## POWER EGG3.0 Ver3.4c

# ユーザーズマニュアル ファイル管理編

(Patch 2 対応版)

### はじめに

本書では、当システム利用者向けに、ファイル管理機能に関する操作を説明します。 なお、社員選択やファイルの添付など当システムの共通操作については、ユーザーズマニュアル~基本編~ をあわせて参照してください。

ファイル管理機能を利用するには、ライセンス「グループウェア」または「汎用申請」が必要です。 オプション製品「ファイル管理拡張オプション」が導入されている場合、PDF ファイルへの自動変換機能を利用 できます。

#### 表記について

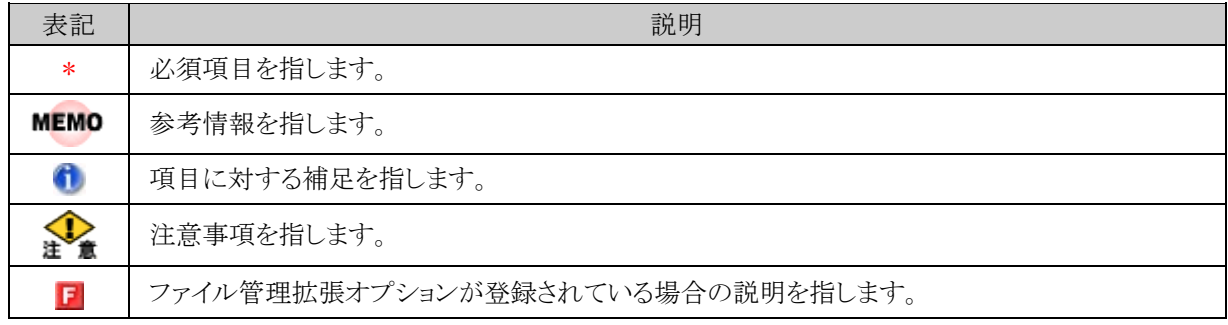

### 目次

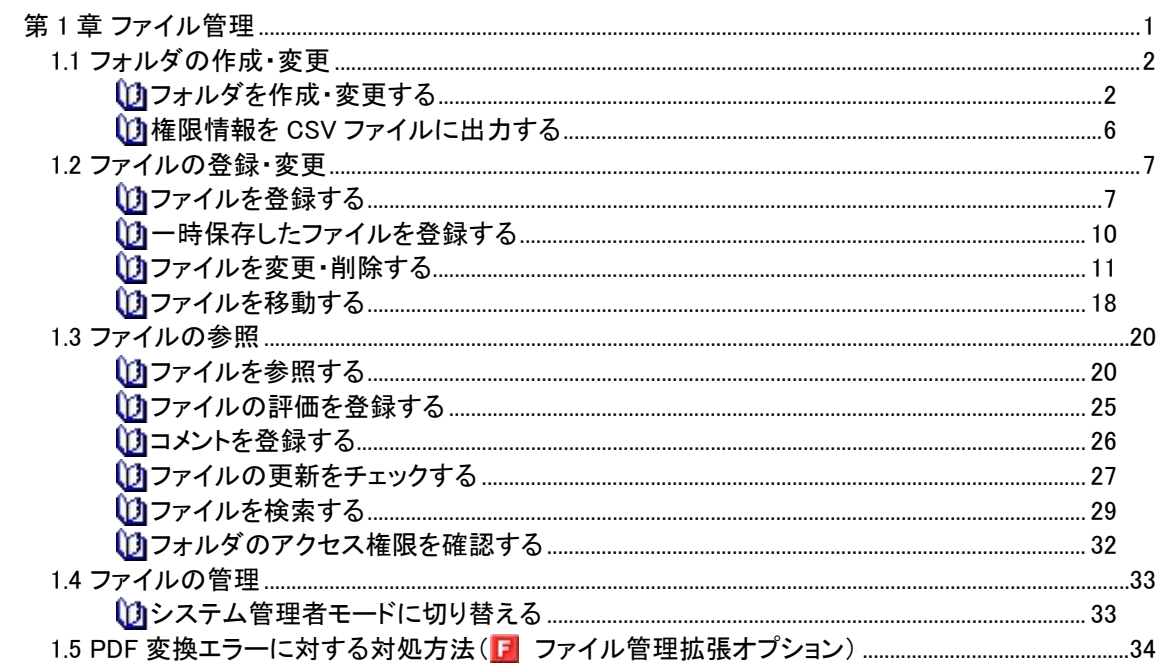

#### <span id="page-3-0"></span>第 **1** 章 ファイル管理

ファイル管理では、当システムを利用している社員同士でファイルの共有を行えます。

ファイル管理機能には、主に以下の機能があります。

■主な機能

- 1. フォルダの作成と権限 フォルダを作成し、ファイルを分類できます。フォルダには権限を設定できます。 フォルダの作成は、システム管理者およびフォルダ作成権限をもつ社員が行えます。
- 2. コメントの登録 添付されたファイルに対してコメントを登録できます。添付したファイルに対して質問したり、補足情報 などを追加したりできます。
- 3. ファイルに対する評価 添付されたファイルに対して評価の点数を登録できます。
- 4. フォルダの更新チェック 指定したフォルダに対してファイルが登録されたり、コメントが入力されたりしたときに、NaviView のファ イル管理タブに表示し、新着を確認できます。 また、個人設定により、アシストメッセージに新着の件数を通知できます。
- 5. ファイルの履歴管理 添付されたファイルの変更履歴を管理できます。各フォルダ単位で履歴保持の有無、保持件数を指 定できます。
- 6. アクセス数 ファイルのアクセス数が表示されます。
- 7. ファイルの管理 システム管理者は、フォルダの権限に関係なくすべてのファイルの管理が行えます。
- 8. 日ファイル管理拡張オプション オプション製品「ファイル管理拡張オプション」が導入されている場合、PDF ファイルへの自動変換機 能を利用できます。 具体的には、以下のことが行えます。
	- o PDF ファイルで保管可能 登録されたファイルが自動的に PDF ファイルに変換されるので、各種文書を PDF ファイルで 保管することが可能です。これにより、文書を開くためのアプリケーションがインストールされ ていないタブレットやスマートフォンなどの端末からも閲覧が可能になります。
	- o 変換される PDF ファイルに対してセキュリティ属性の付加が可能 事前に印刷禁止、編集・コピー禁止、「社外秘」、「部外秘」などのウォーターマークを設定し ておくことで、変換される PDF ファイルにセキュリティ属性が付加されます。
	- o PDF ファイルをキーワード検索済みの状態で表示可能(Firefox 利用時のみ) ファイル検索機能でキーワードを指定して検索した場合、検索対象になった PDF ファイルを キーワード検索済みの状態で表示できます。

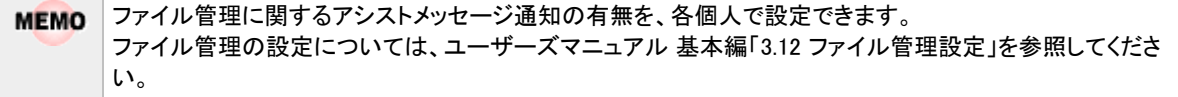

#### <span id="page-4-0"></span>**1.1** フォルダの作成・変更

システム管理者やフォルダを作成する権限を割り当てられた社員は、フォルダの作成が可能です。 フォルダ作成時には、権限の設定を行います。

#### <span id="page-4-1"></span>フォルダを作成・変更する

- 手順1: データ共有 マ > ファイル管理 をクリックします。
- 手順2:左ペインの「ファイル管理」パネルまたは一覧からフォルダを作成する上位フォルダのファイル一覧 画面を表示します。

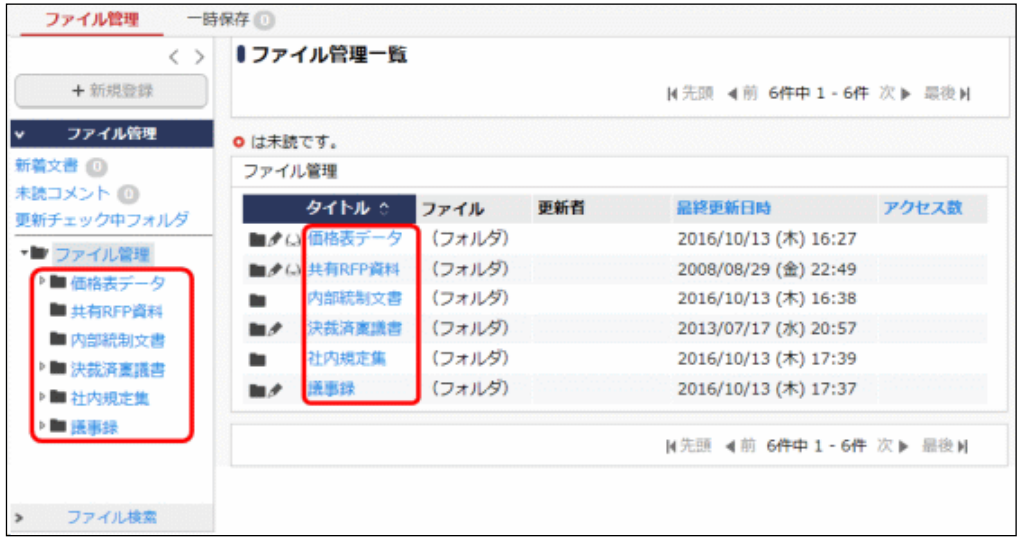

手順3:フォルダ管理一覧画面の■フォルダの追加·変更をクリックします。

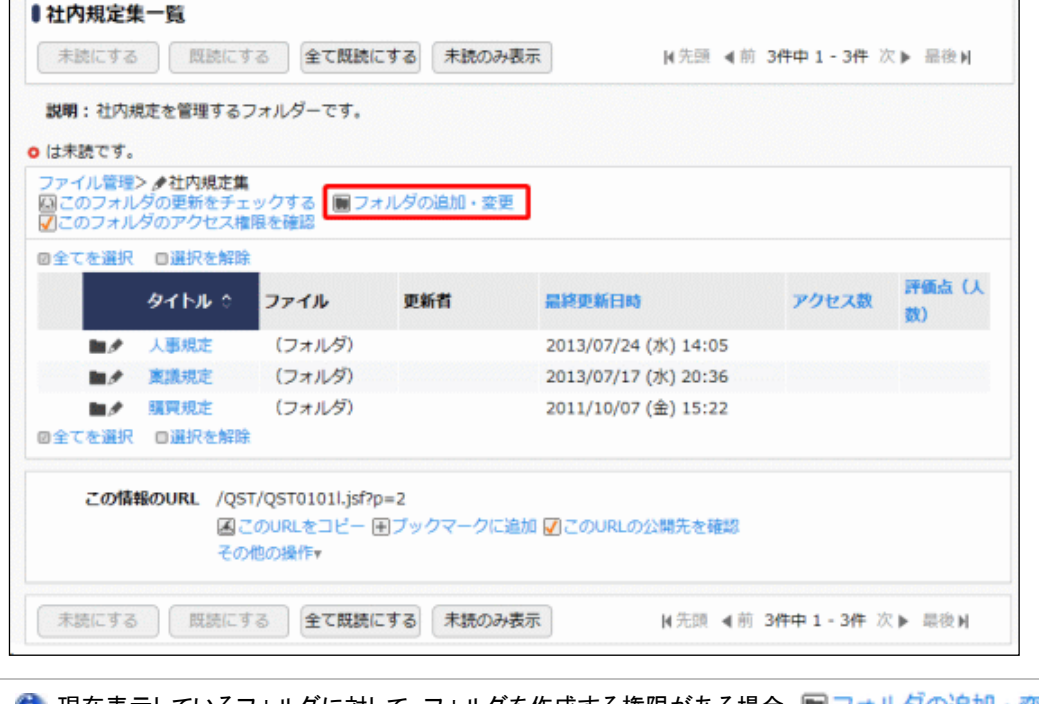

● 現在表示しているフォルダに対して、フォルダを作成する権限がある場合、 ■フォルダの追加・変更が表示 されます。

手順4:フォルダの追加・変更画面の以下の項目を入力します。作成済みのフォルダを変更する場合は、一 覧から選択してください。

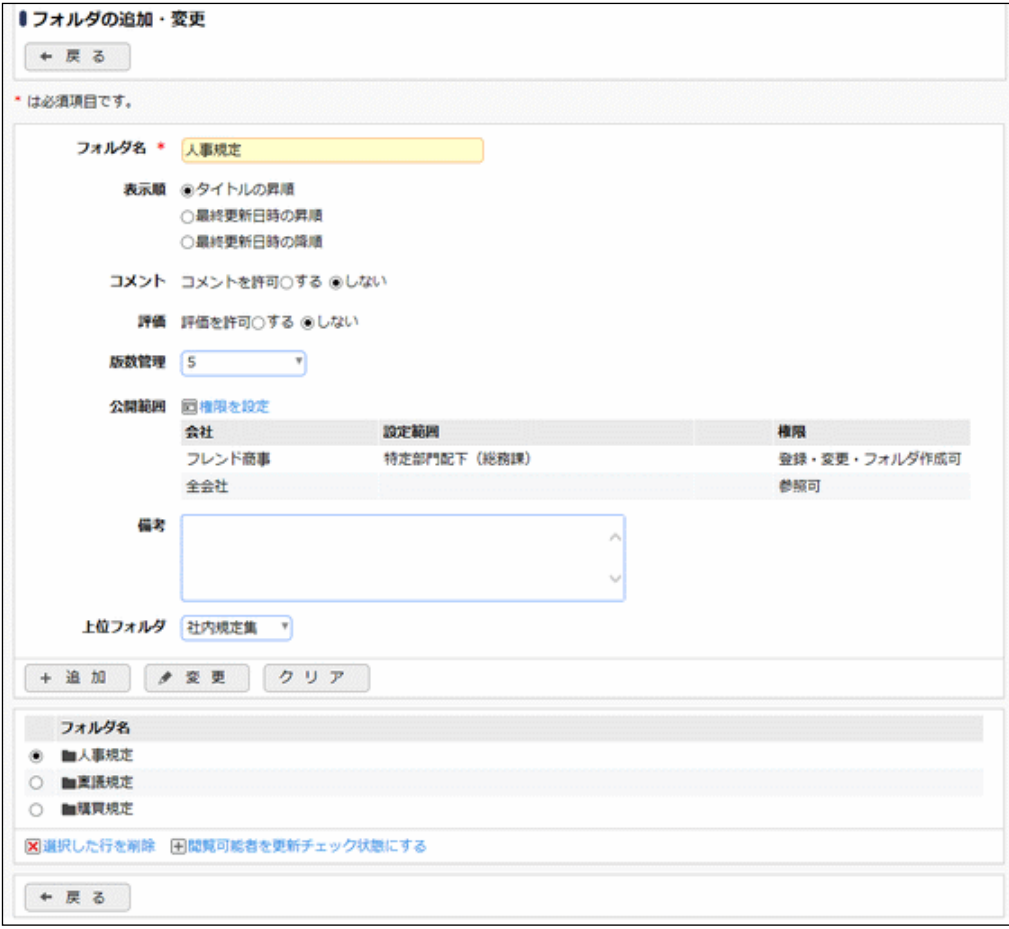

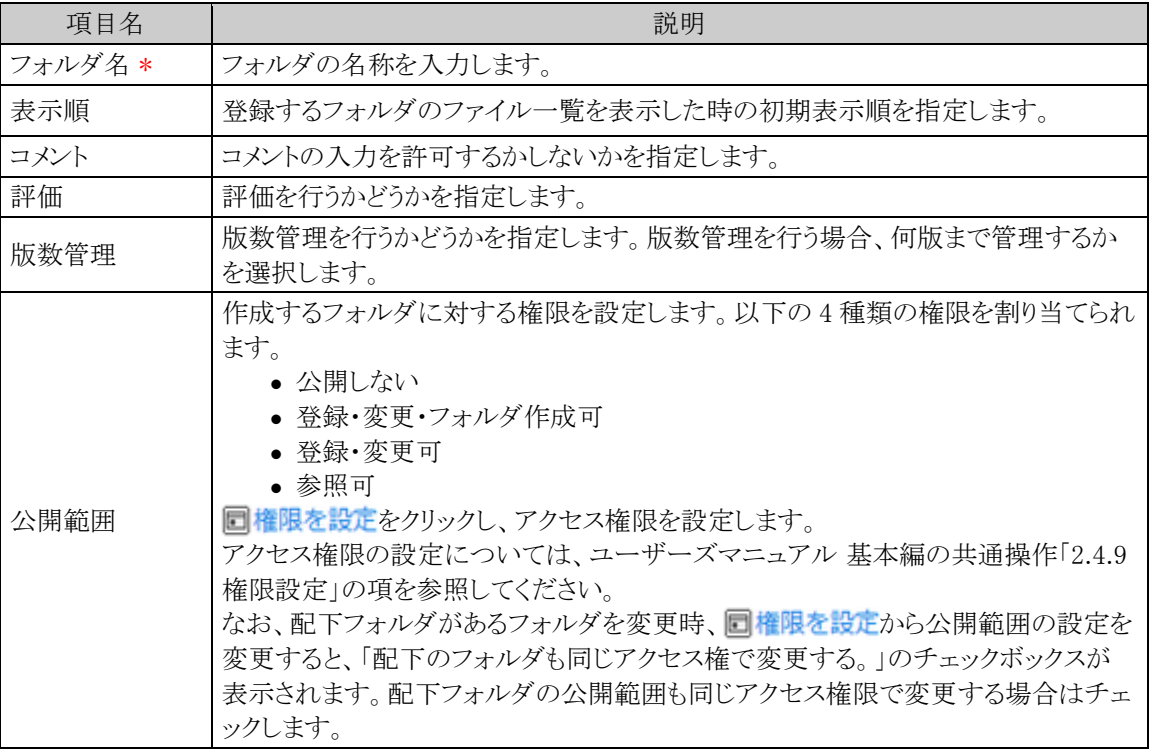

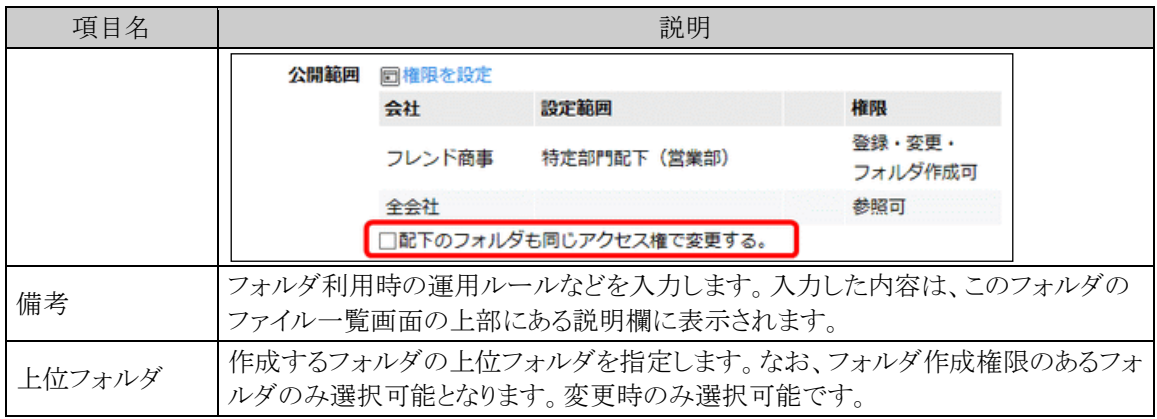

#### ファイル管理拡張オプションが登録されている場合

PDF 変換欄が表示されます。対象フォルダで管理するファイルの PDF 変換に関する設定を行います。 PDF 変換欄以外の項目は標準の場合と同様です。

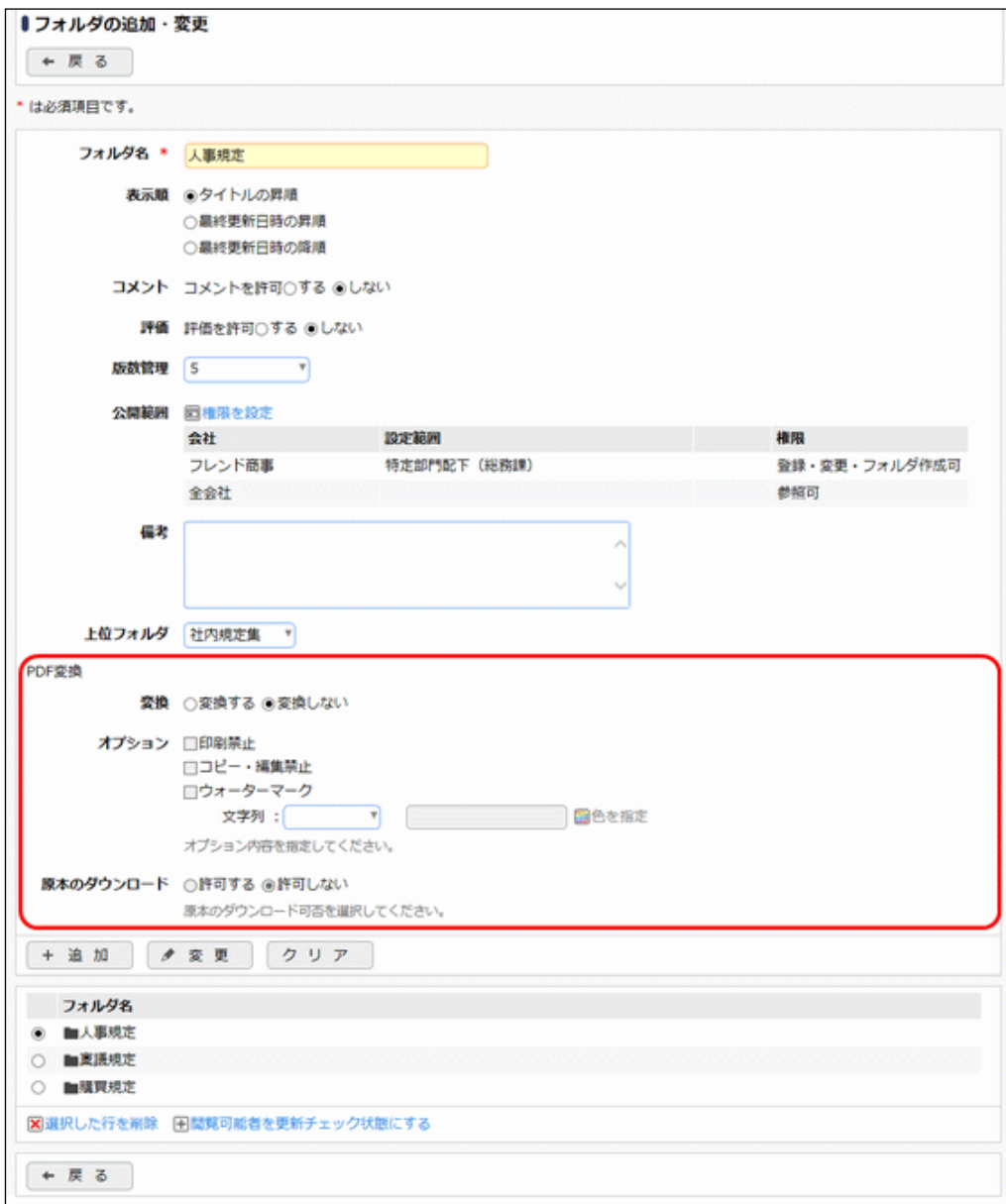

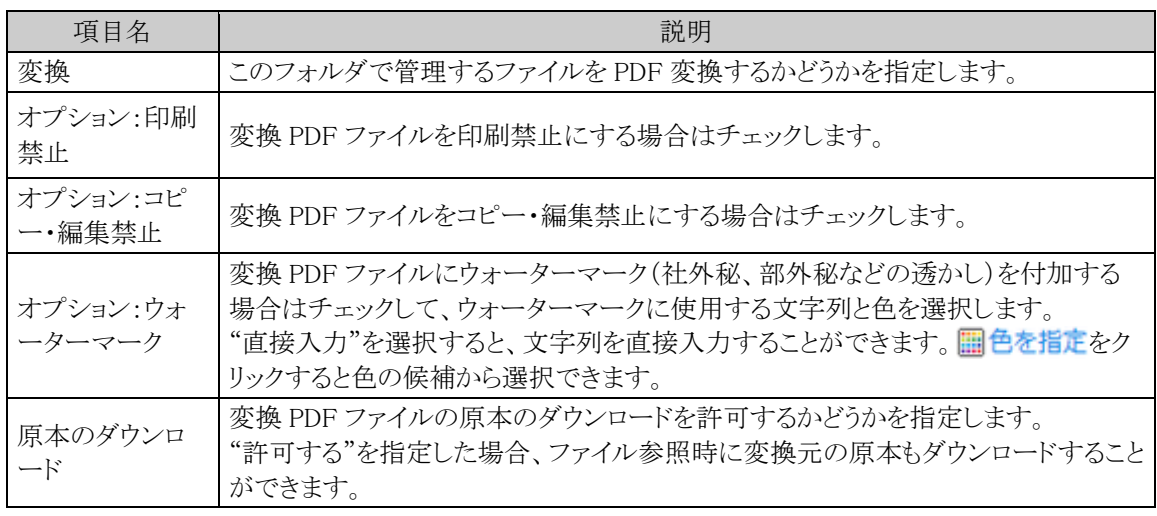

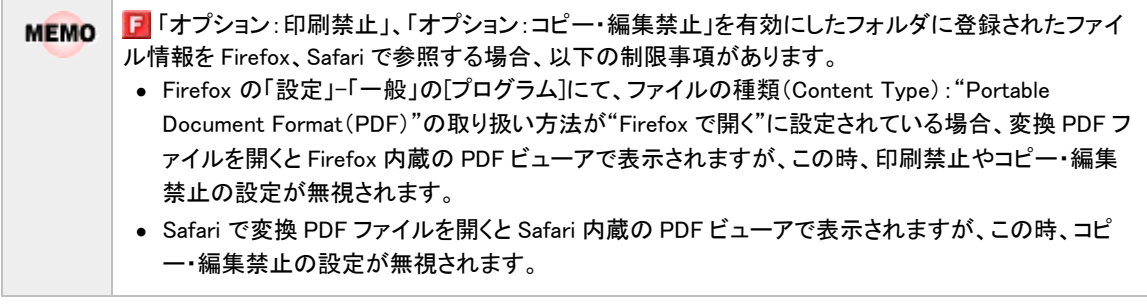

手順5: + 追 加 をクリックします。登録済みのフォルダの変更を行う場合は、 き 更 をクリックし ます。

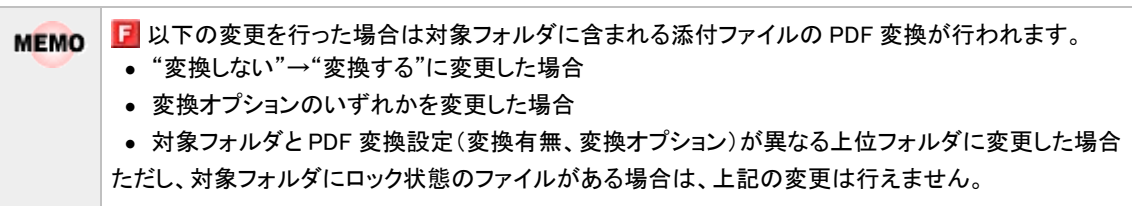

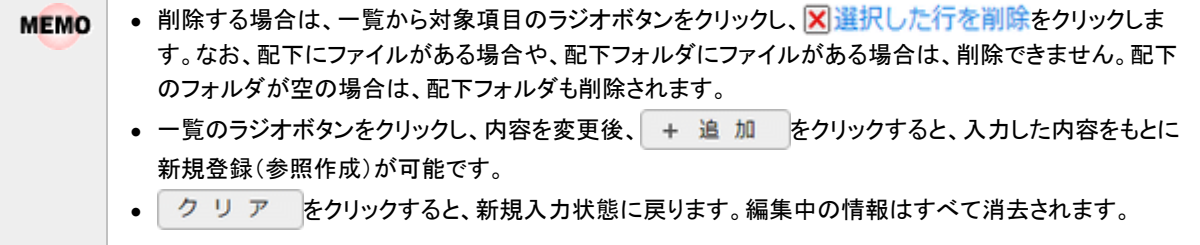

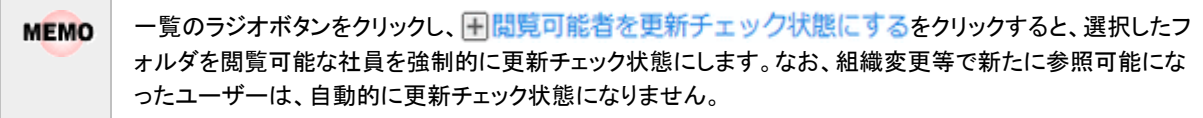

#### <span id="page-8-0"></span>権限情報を **CSV** ファイルに出力する

フォルダに設定されている権限情報を CSV ファイルに出力しダウンロードすることができます。

個人設定にて出力ファイルの文字コードを指定できます。設定についてはユーザーズマニュアル 基本編 **MEMO** 「3.10 共通設定」を参照してください。

- 手順1:ファイル管理一覧の左ペインの「ファイル管理」パネルまたは一覧から対象フォルダの上位フォルダ のファイル一覧画面を表示します。
- 手順2:フォルダ管理一覧画面の■フォルダの追加·変更をクリックします。

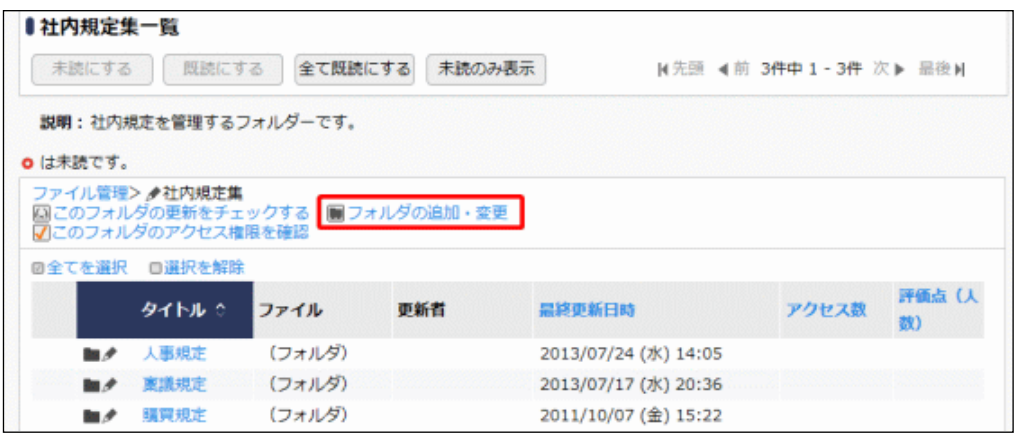

手順4:CSV ダウンロード画面からファイルをダウンロードします。

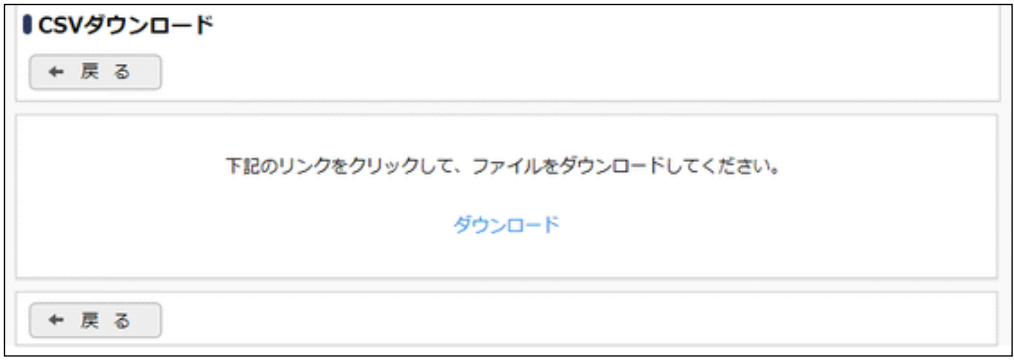

手順3:フォルダの追加・変更画面で ± 権限情報ダウンロード をクリックします。

ユーザーズマニュアル ファイル管理編

#### <span id="page-9-0"></span>**1.2** ファイルの登録・変更

<span id="page-9-1"></span>ファイルを登録します。ファイルは一つのファイルに対して、複数のファイルを添付できます。

#### ファイルを登録する

手順1: データ共有 ▼ > ファイル管理 をクリックします。

#### 手順2:ファイル管理一覧からファイルを登録するフォルダを選択します。

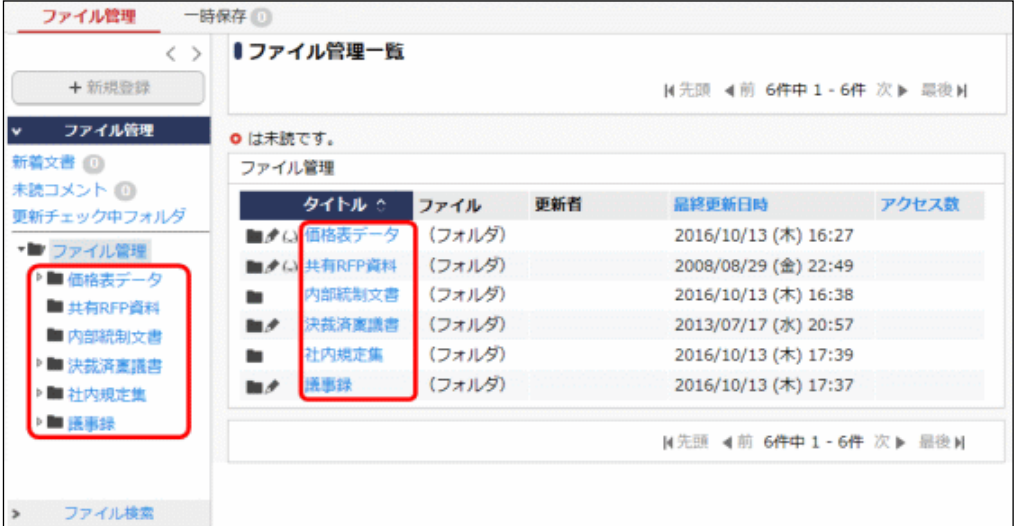

#### ■一覧に表示されるアイコン

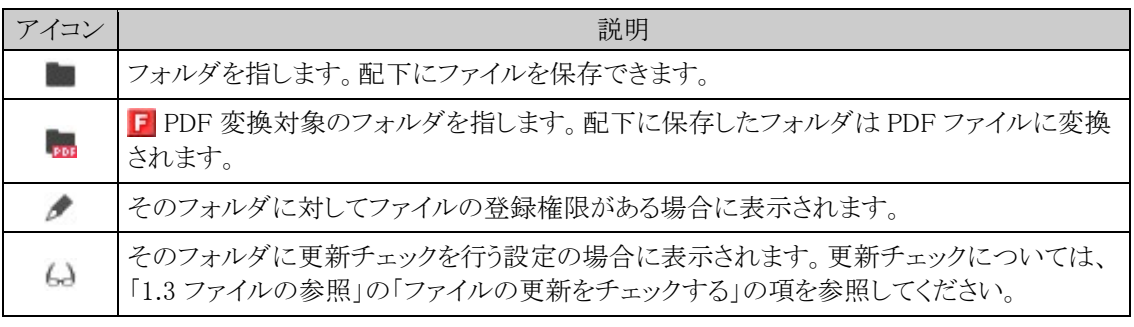

ファイルの登録が可能なフォルダには、クアイコンが表示されます。書き込み権限のないフォルダを **MEMO** 選択した場合、手順3の + 新規登録 はクリックできません。

手順3:ファイル管理一覧画面の + 新規登録 をクリックします。

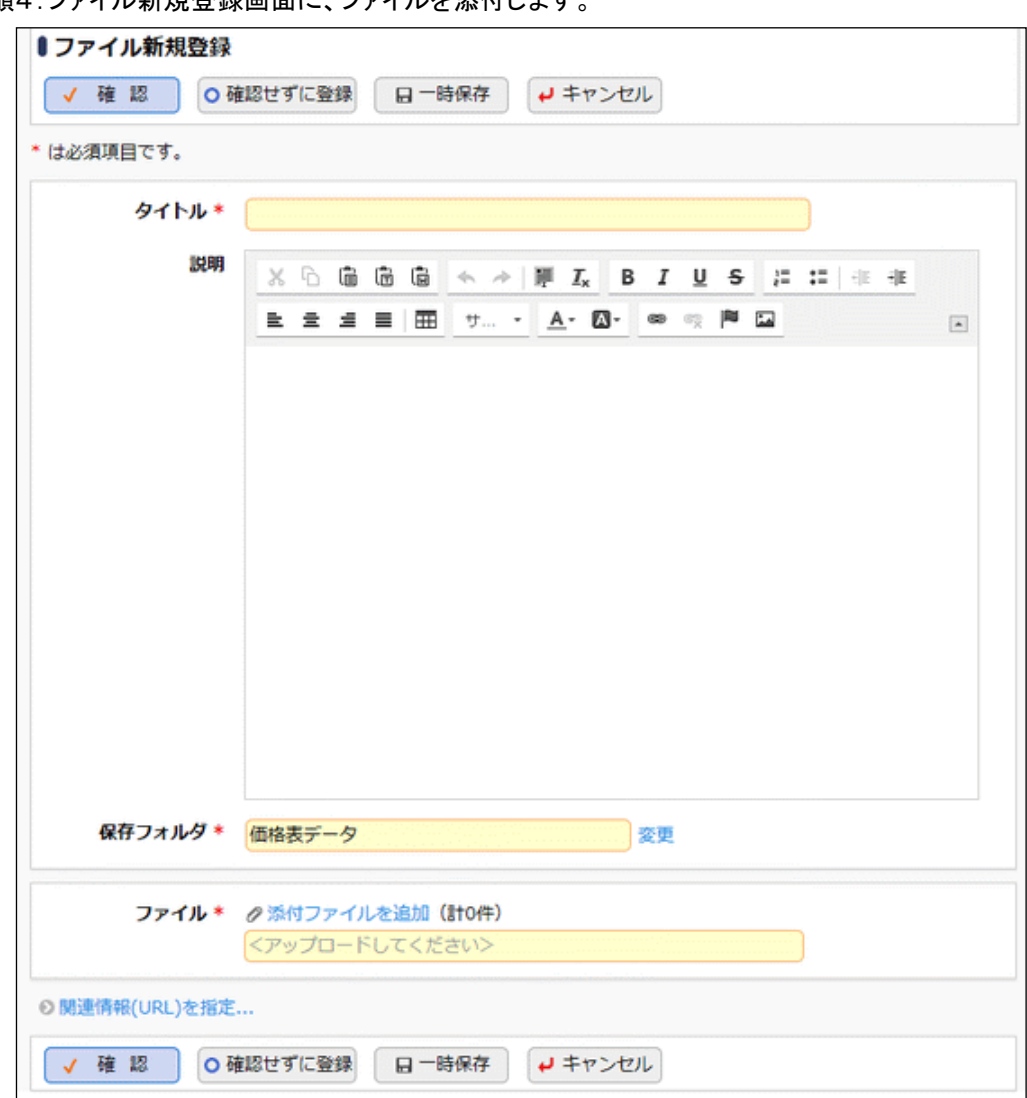

手順4:ファイル新規登録画面に、ファイルを添付します。

#### F ファイル管理拡張オプションが登録されている場合

PDF 変換欄に、保存フォルダで選択しているフォルダの PDF 変換設定内容が表示されます。

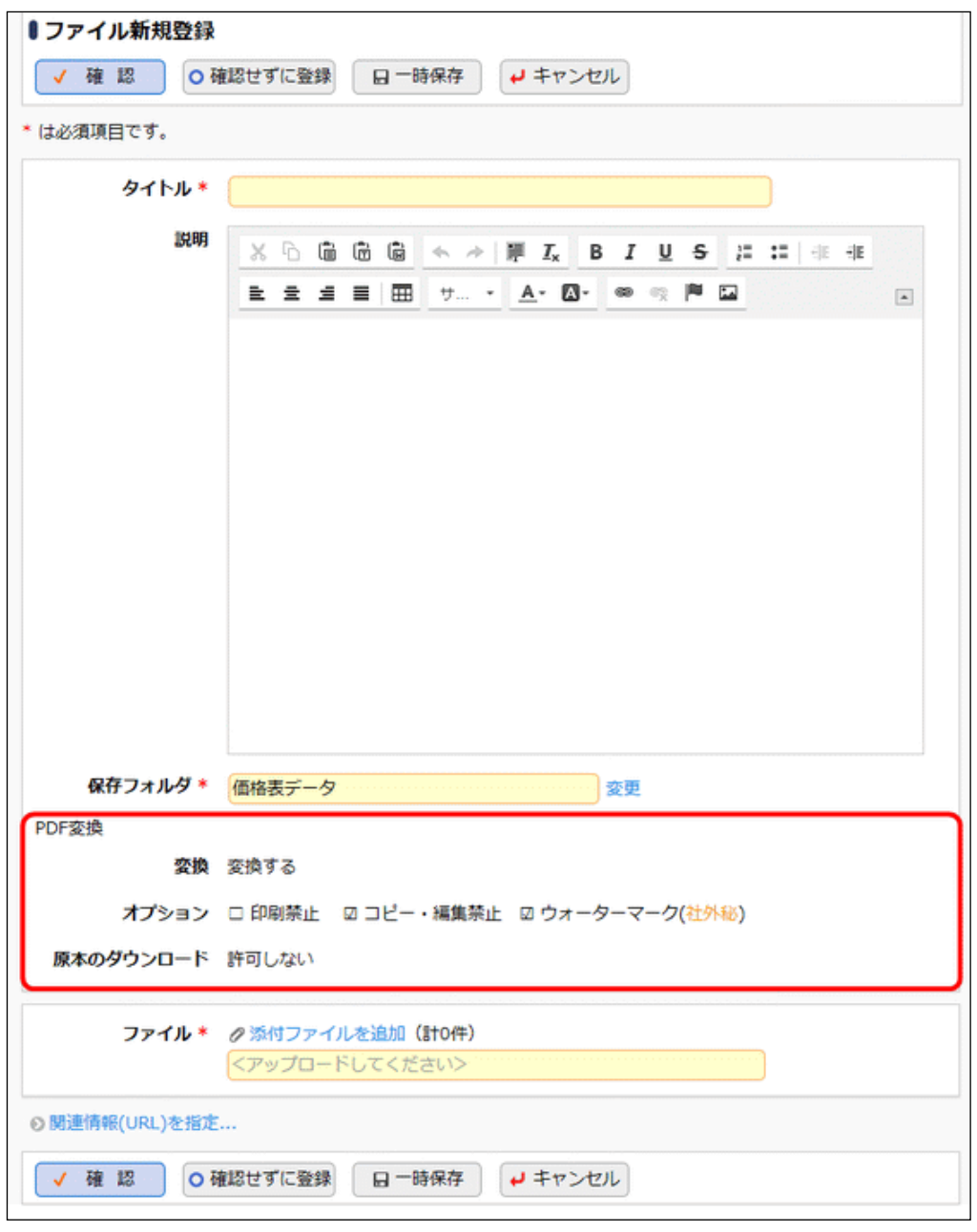

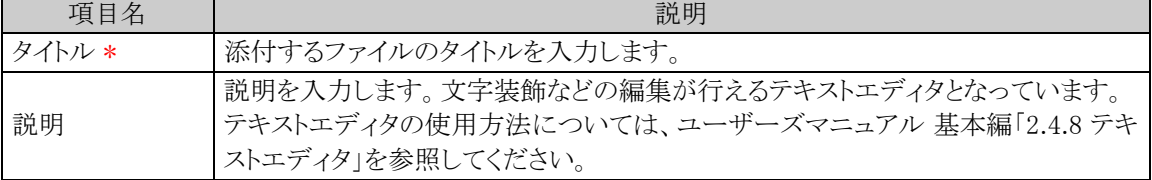

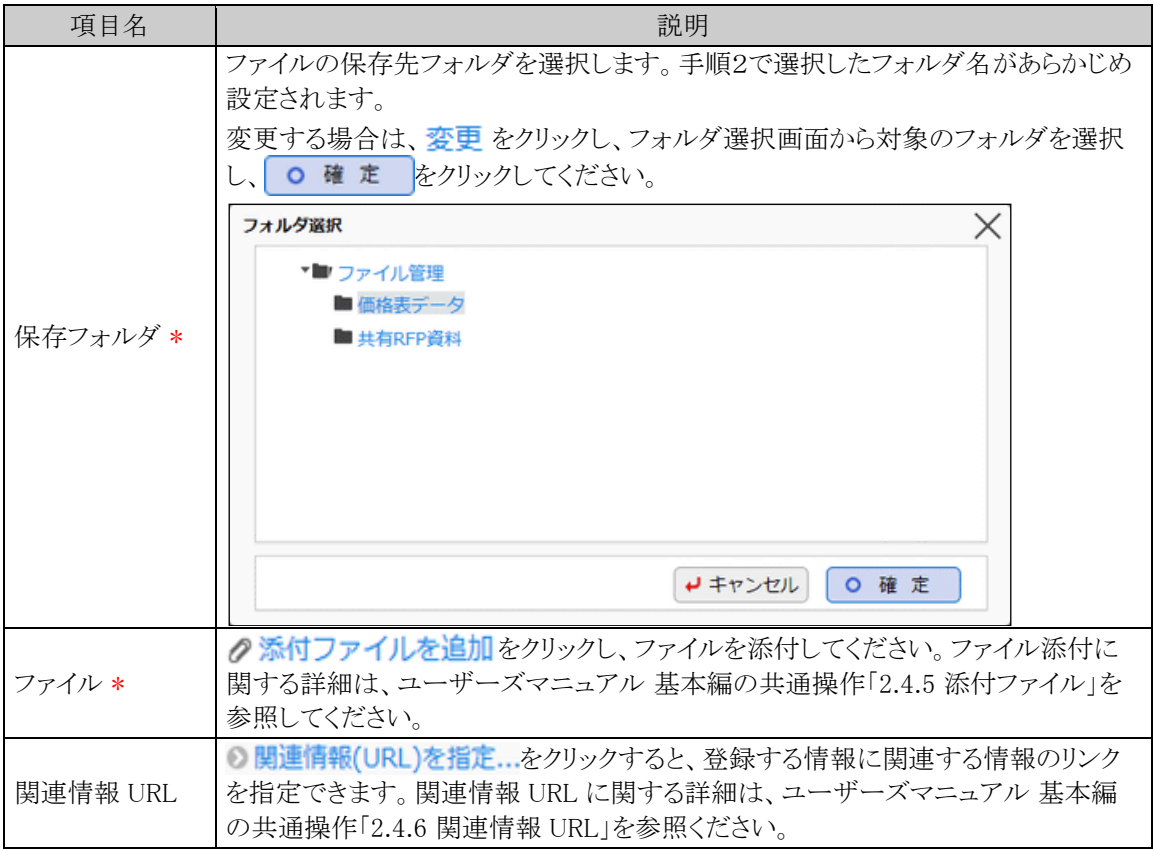

#### 手順5: √ 確 認 をクリックします。確認画面が表示されます。 確認画面を表示せず、直接登録する場合は、 o確認せずに登録をクリックします。

手順6: √ 確 認 をクリックした場合は、確認画面にて入力内容を確認し、 ◎ 登 録 をクリックしま す。

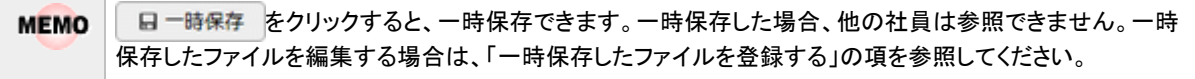

F PDF 変換対象のフォルダにファイルを登録した場合は、添付ファイルが PDF ファイルに変換されます。 **MEMO** 一時保存時は PDF ファイルに変換されません。

#### <span id="page-12-0"></span>一時保存したファイルを登録する

一時保存したファイルを登録または削除します。ファイルを登録することにより、フォルダを参照できるユーザ間 で共有可能となります。

手順1:ファイル管理一覧画面から 一時保存の をクリックします。一時保存中のファイルがある場合、タブ に件数が表示されます。

手順2:一覧から対象のファイルを選択します。

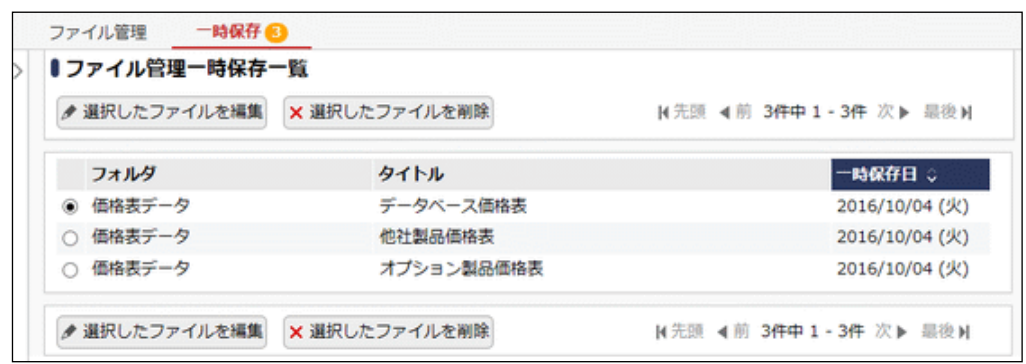

手順3 ● 選択したファイルを編集 をクリックします。

手順4:ファイル新規登録画面が表示されます。以降の操作は、「ファイルを登録する」と同様です。

一時保存したファイルを削除する場合は、対象のファイルを選択し x 選択したファイルを削除をクリックしま **MEMO** す。ファイル削除確認画面が表示されます。内容を確認し、 o 確 定 <mark>をクリックします。</mark>

#### <span id="page-13-0"></span>ファイルを変更・削除する

保存されたファイルを変更・削除します。そのファイルが保存されているフォルダに対する書き込み権限があれ ば、自分以外の社員が登録したファイルの変更・削除も可能です。

また、フォルダに対して、履歴管理が設定されている場合、ファイルの変更は履歴管理され、変更前のファイル も参照可能となります。

なお、変更・削除を行う場合は、ファイルをロックする必要があります。また、ロック中の場合、他の社員は変更・ 削除することはできません。

#### 手順1:ファイル管理一覧から対象のファイルのタイトルをクリックします。

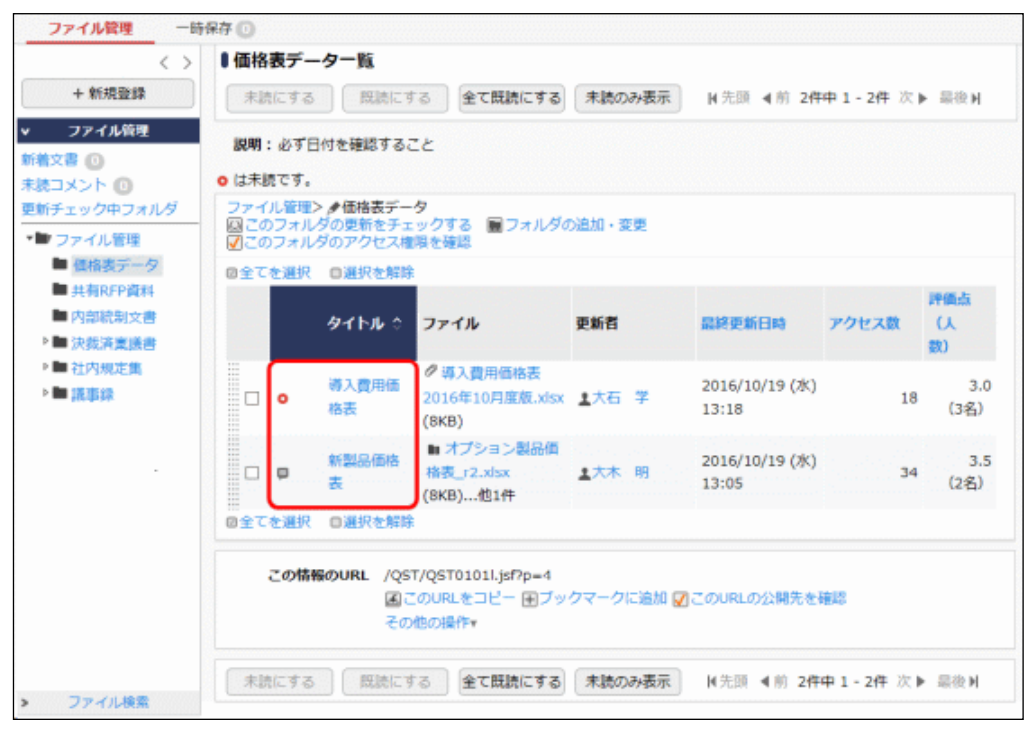

手順2:内容表示画面が表示されます。 ロック をクリックします。

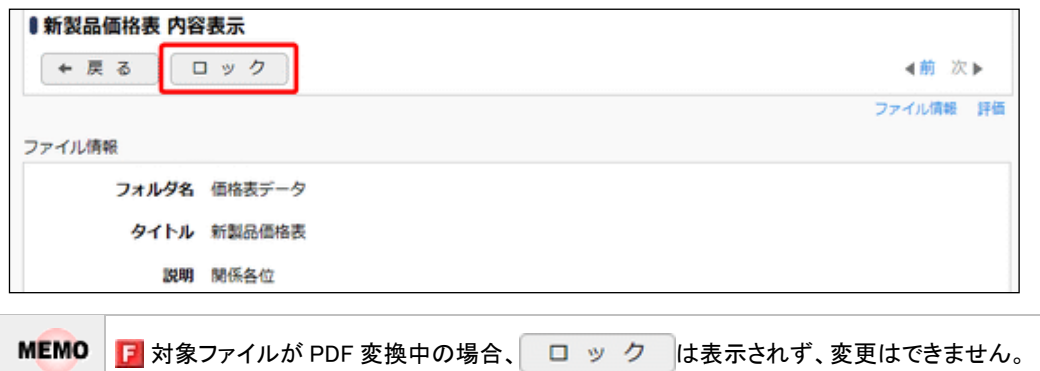

手順3:内容表示画面から変更内容に合わせて実行します。

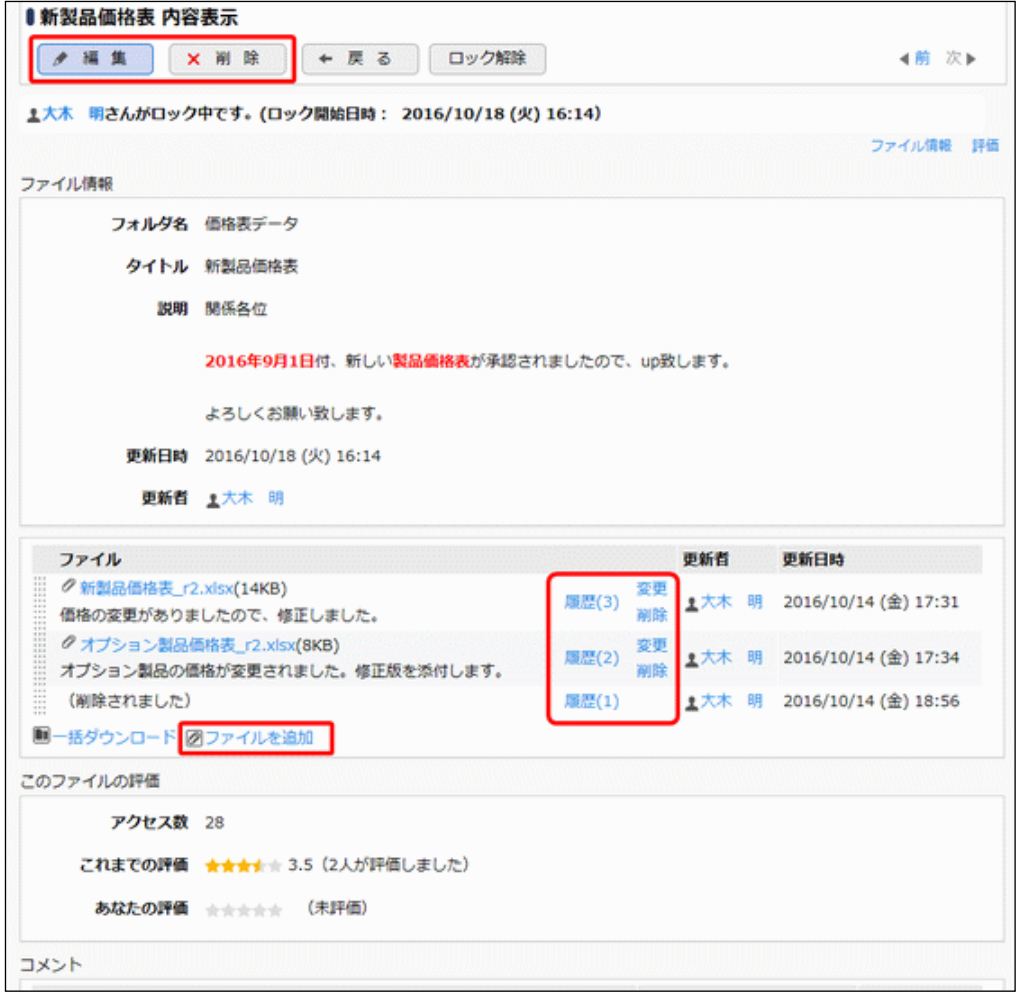

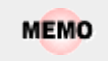

ファイルがロックされている場合は、削除された添付ファイルに対して"(削除されました)"と表示され ます。

F ファイル管理拡張オプションが登録されている場合

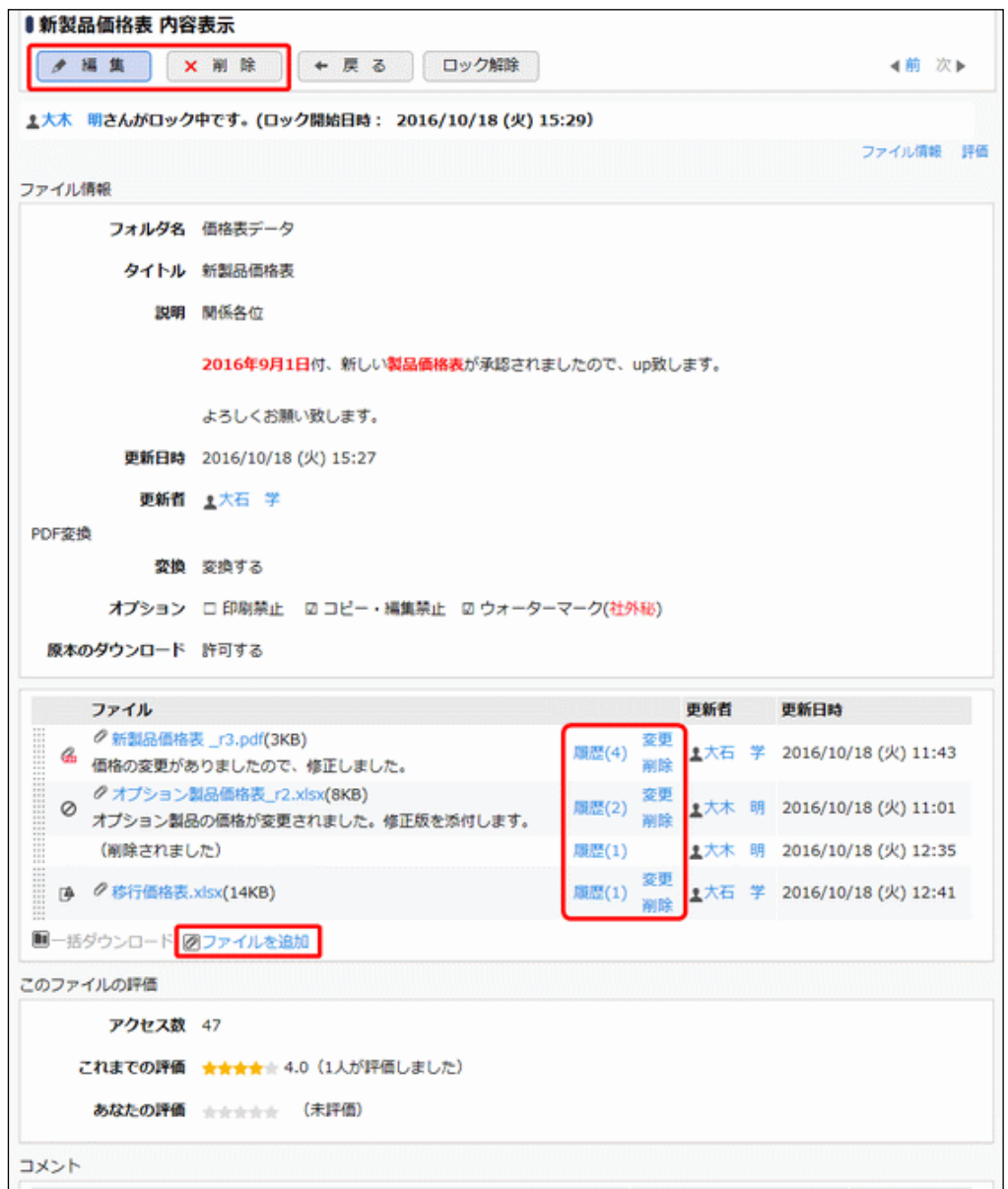

#### ■添付ファイル一覧に表示されるアイコン

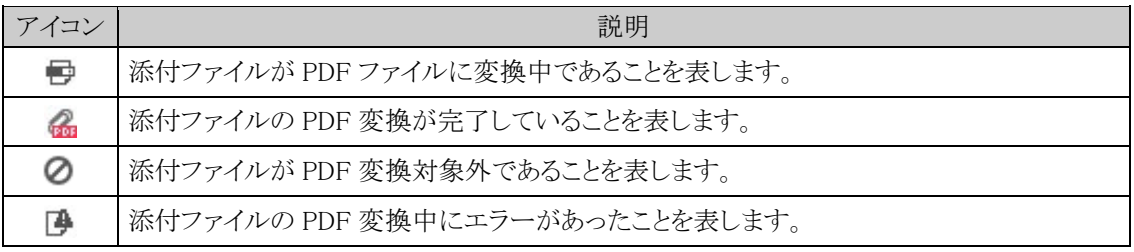

<mark>F</mark> ファイルがロックされている場合は、PDF 変換済みの添付ファイルでも原本のファイルが表示され **MEMO** ます。

#### ■ファイル情報(フォルダ~説明)を変更する場合

● 編 集 をクリックします。ファイル新規登録画面が開きます。以降の操作はファイルの新規登録と 同様です。

なお、当画面では、添付するファイルの管理は行えません。確定すると、一覧画面に戻り自動的にロッ クが解除されます。

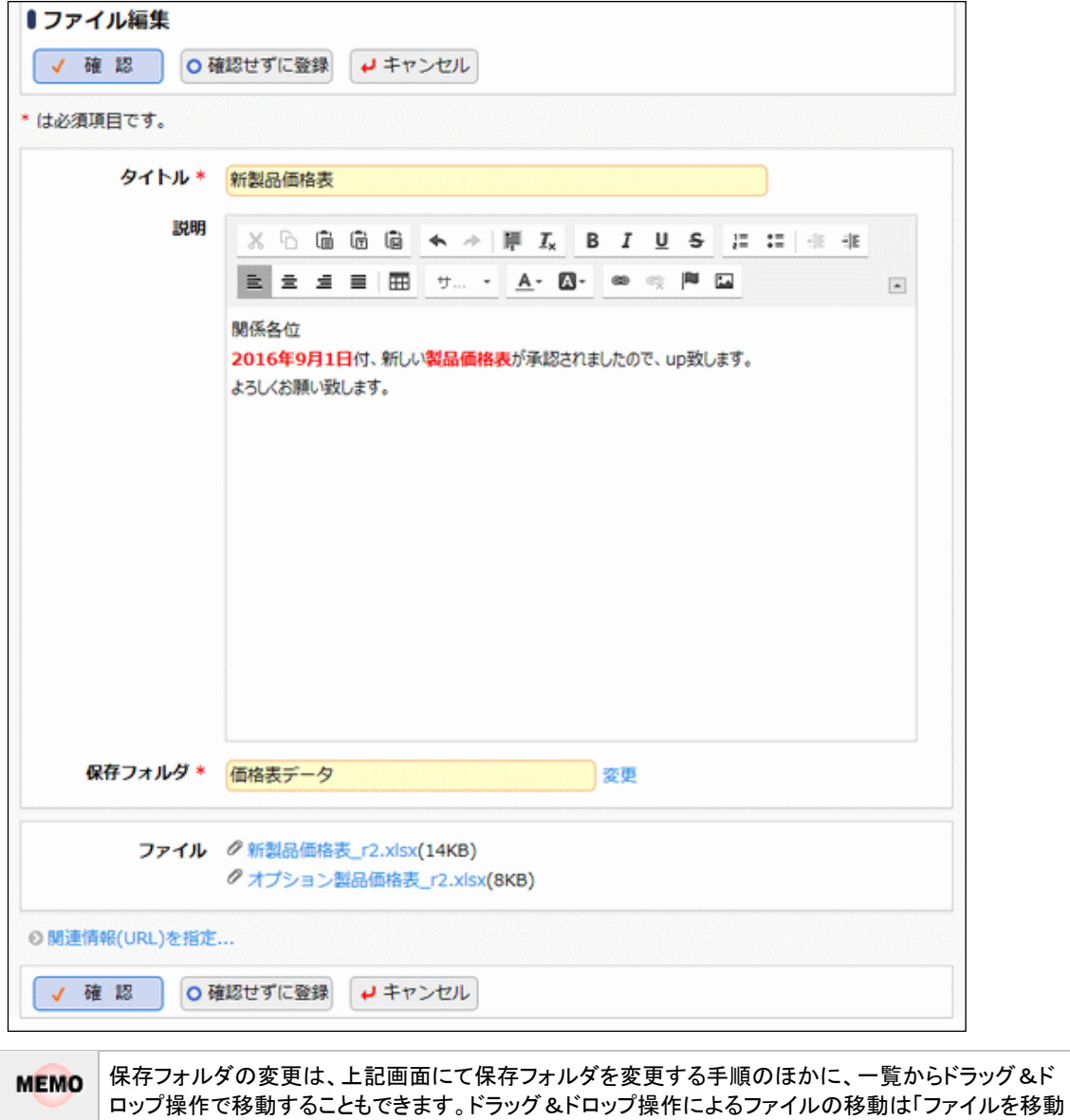

する」の項を参照してください。

#### ファイル管理拡張オプションが登録されている場合

PDF 変換欄に、保存フォルダで選択しているフォルダの PDF 変換設定内容が表示されます。

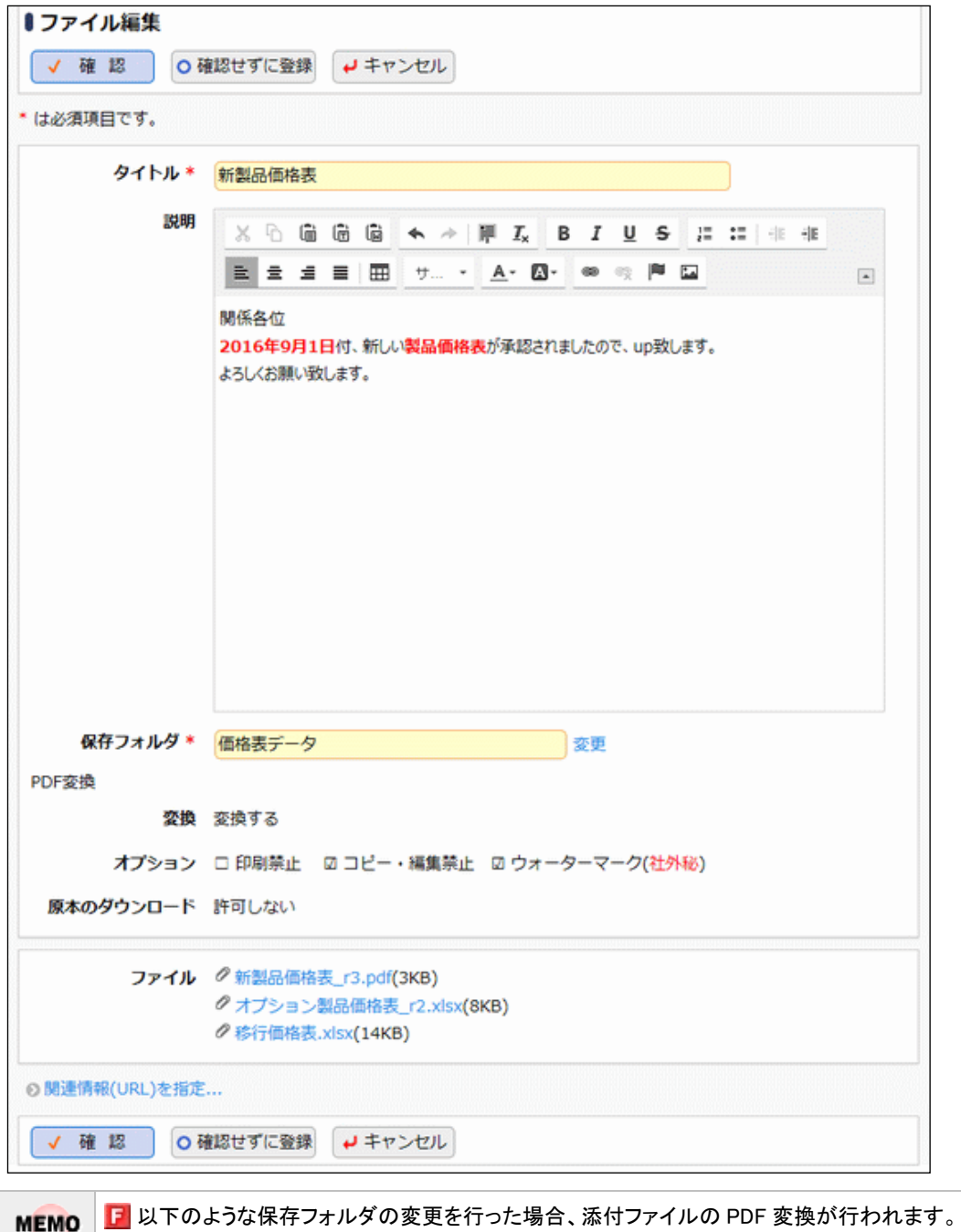

- 変換対象外のフォルダから変換対象フォルダに変更した場合
- 変換オプション設定(印刷禁止、コピー・編集禁止、ウォーターマーク)が異なるフォルダに変更した 場合

#### ■ファイル(添付ファイルを管理するコンテンツ自体)を削除する場合

× 剛 除 をクリックします。削除確認画面が開きます。内容を確認し、 o 確 定 をクリックしま す。

#### ■添付ファイルを変更する場合

ファイル一覧の 変更をクリックします。ファイル一覧の下にファイル登録画面が表示されます。変更す るファイルおよび改版内容を入力し o 登録 をクリックします。

添付ファイルが変更され、ロックが解除されます。

ファイルを保存したフォルダに履歴管理設定がされている場合、改版するかしないかを選択します。"改 版する"を選択した場合は履歴として追加され、"改版しない"を選択した場合は添付ファイルが変更さ れます。

<履歴管理設定がされている場合>

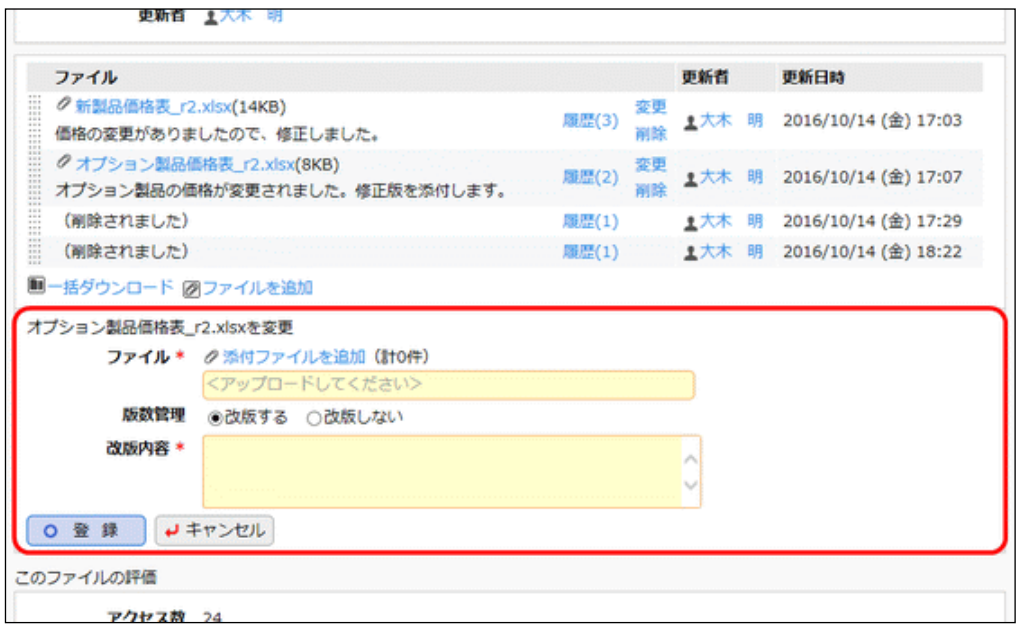

<履歴管理設定がされていない場合>

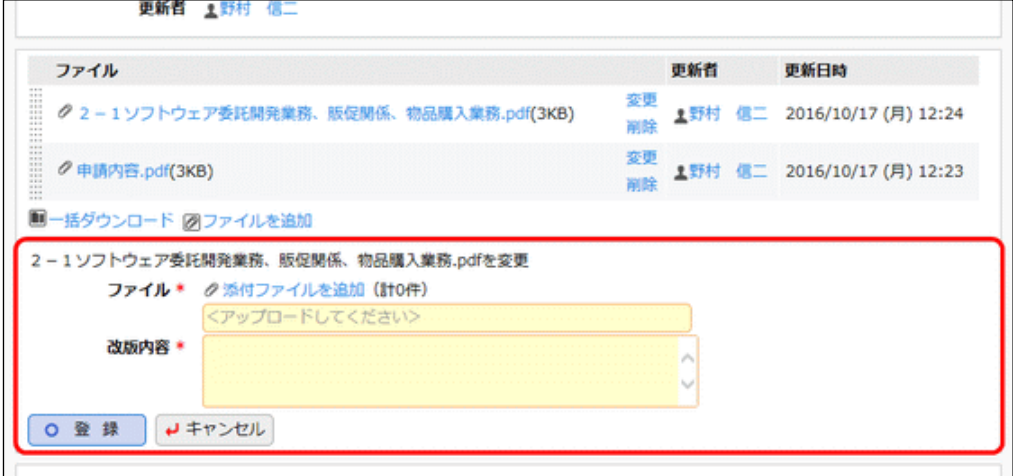

#### ■添付ファイルを削除する場合(履歴も削除する)

ファイル一覧の削除をクリックします。ファイル一覧の下に確認メッセージが表示されます。内容を確認 し、o 剛 除 をクリックします。作業完了後、 ロック解除 をクリックしてください。

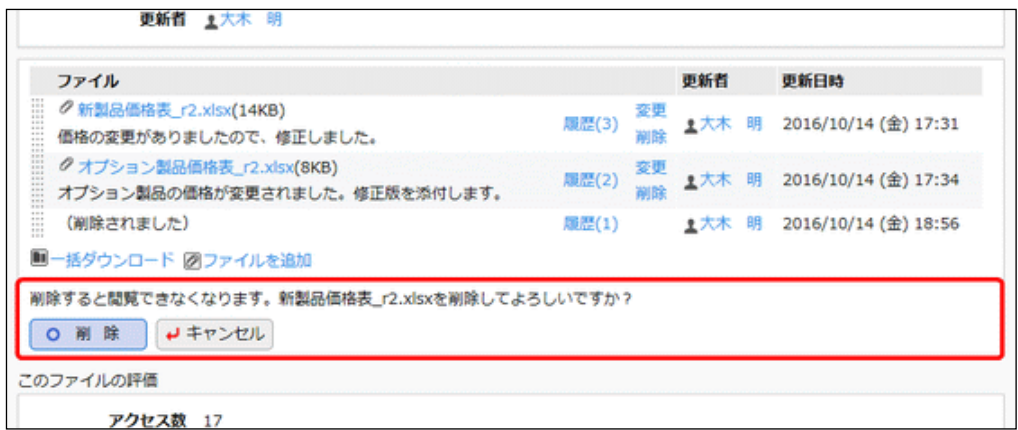

#### ■履歴1件を削除する場合

ファイル一覧の<mark>履歴(3</mark>)をクリックします。履歴一覧の削除をクリックします。作業完了後、 ロック解除 をクリックしてください。

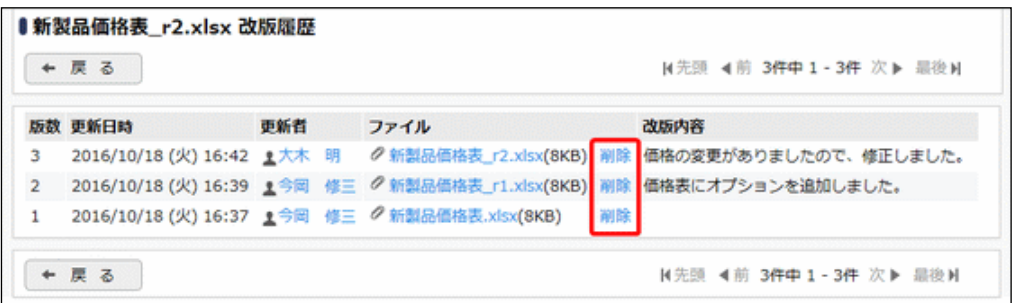

#### ■添付ファイルを追加する場合

ファイル一覧ののファイルを追加をクリックします。ファイル一覧の下にファイル登録画面が表示されま す。追加するファイルおよび改版内容を入力し o 登 録 おクリックします。添付ファイルの追加がさ れ、ロックが解除されます。

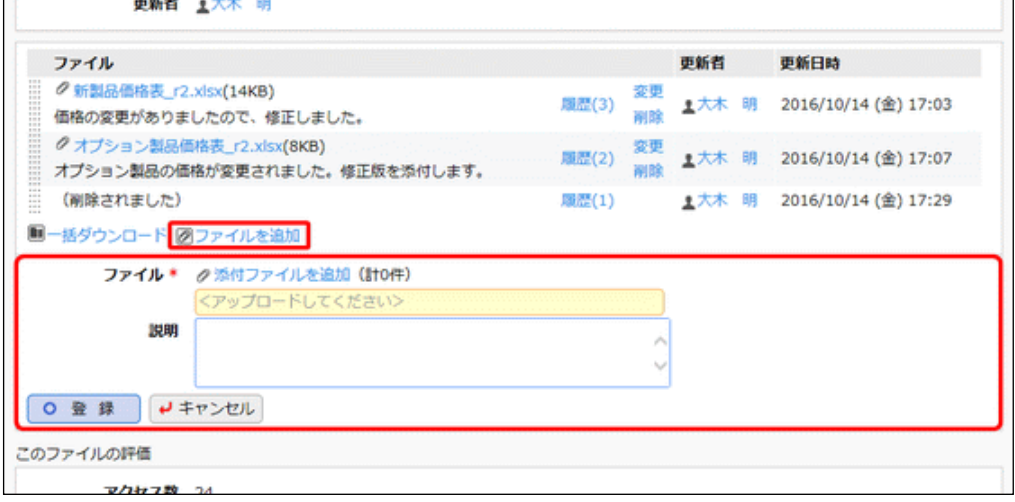

■添付ファイルの並び順を変更する場合

ファイル一覧の ||| をドラッグ&ドロップすることにより添付ファイルの並び順を変更できます。

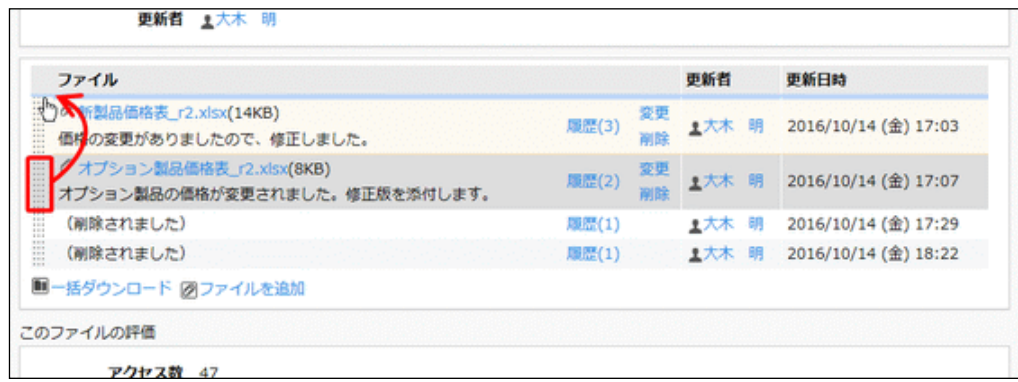

金

ロックを解除しないと他の人が変更・削除できません。作業が完了したら必ずロックを解除してください。

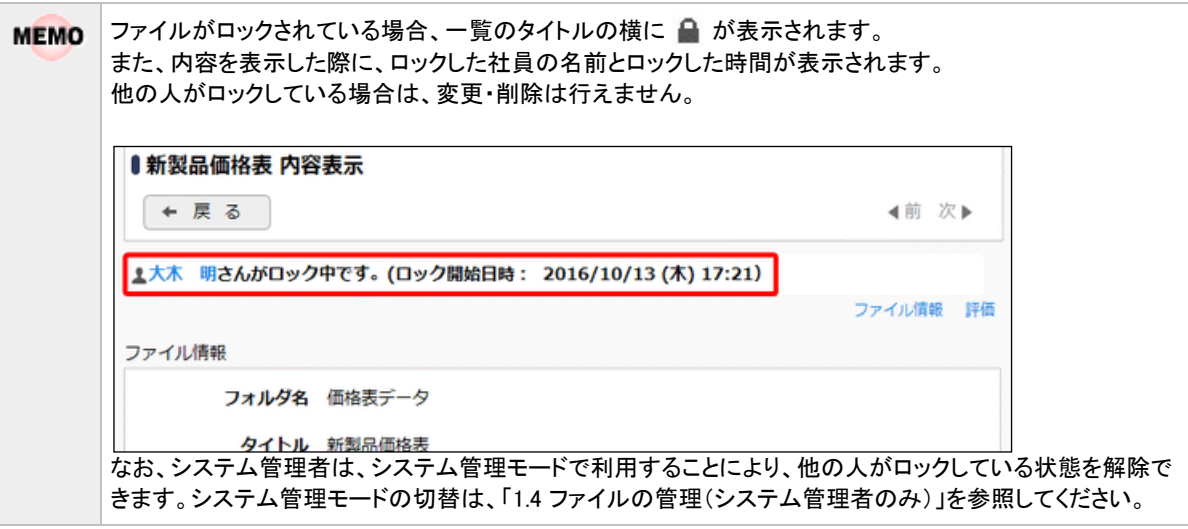

#### <span id="page-20-0"></span>ファイルを移動する

ドラッグ&ドロップ操作にてファイルを別のフォルダに移動できます。

手順1:一覧から移動するファイルを選択します。

●● 移動するファイルのチェックボックスを選択すると、複数のファイルをまとめて移動できます。1ファイルのみ移 動する場合は、選択する必要はありません。

手順2:一覧の … を移動先のフォルダにドラッグ&ドロップします。

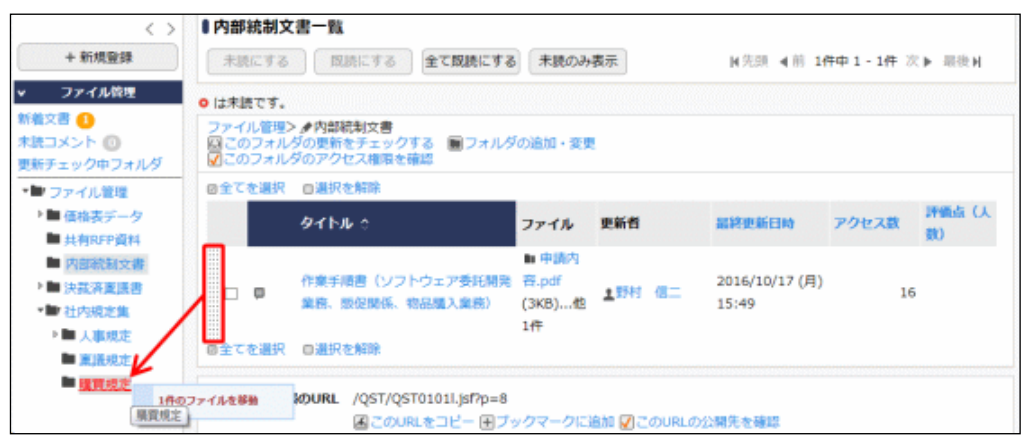

#### 手順3:ファイルが移動され、一覧が更新されます。

メッセージ域に「選択したファイルを<フォルダ名>に移動しました。」と表示されます。

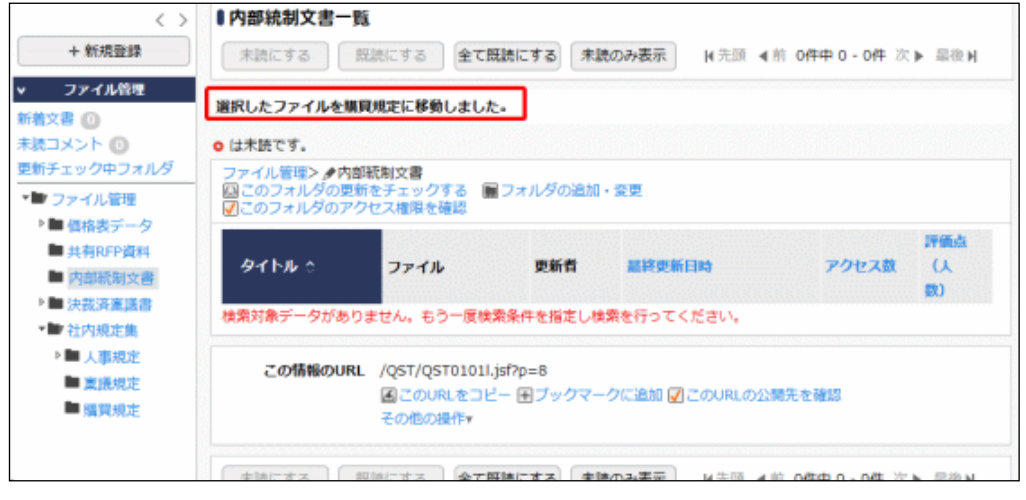

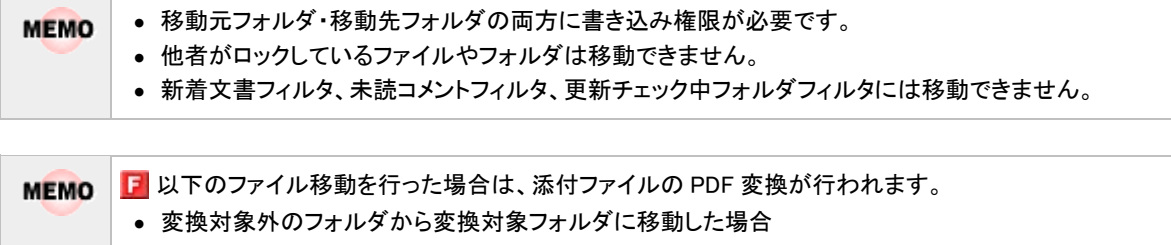

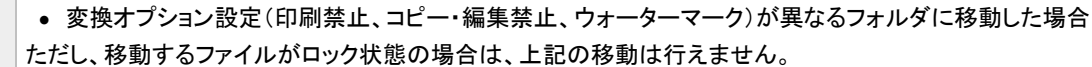

#### <span id="page-22-0"></span>**1.3** ファイルの参照

フォルダに登録されたファイルを参照します。また、参照したファイルに対して、評価を登録したり、コメントを登 録したりできます。

#### <span id="page-22-1"></span>□ファイルを参照する

手順1:ファイル管理一覧の左ペインの「ファイル管理」パネルまたは一覧から参照するファイルが登録され ているフォルダを選択します。

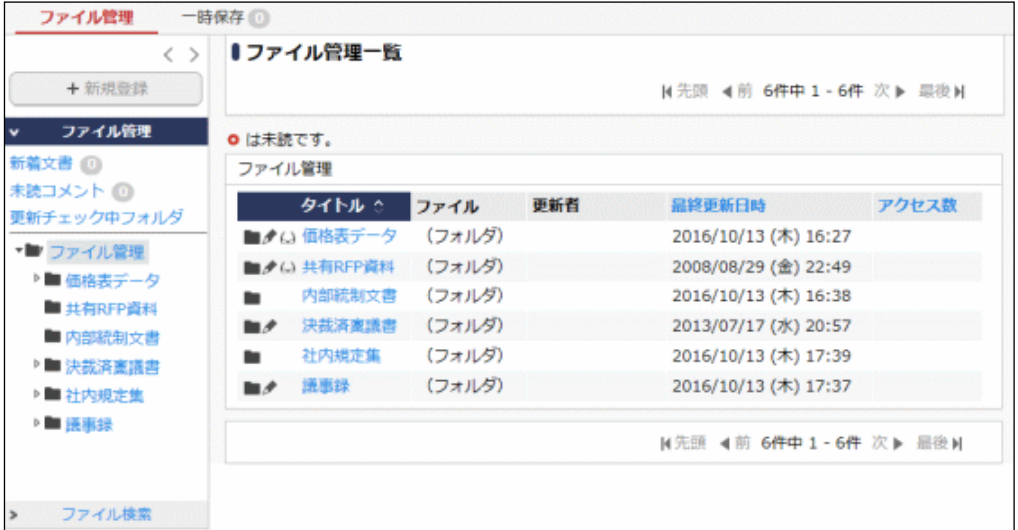

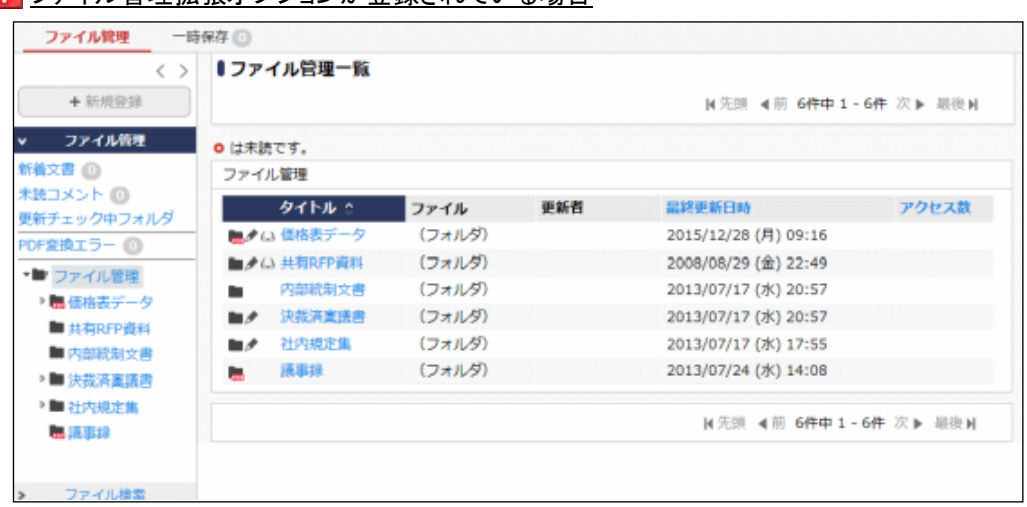

#### ■ファイル管理拡張オプションが登録されている場合

#### ■「ファイル管理」パネルのフィルター

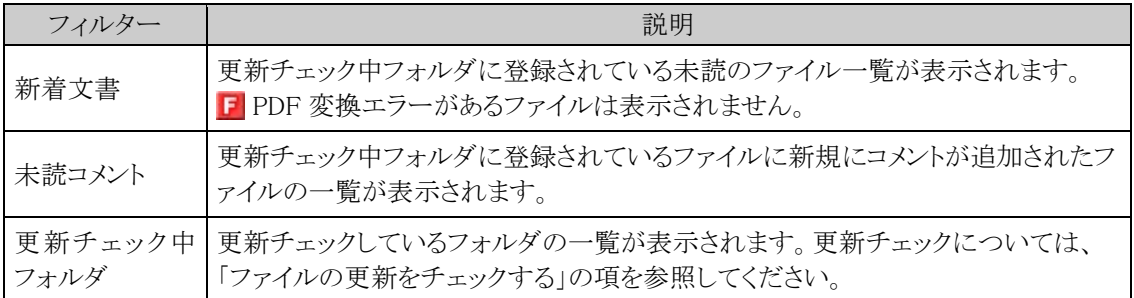

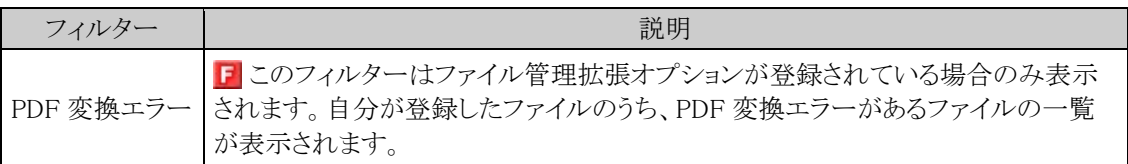

手順2:フォルダを選択すると、選択したフォルダに登録されたファイルおよびフォルダの一覧が表示されま す。内容を参照するファイルのタイトルをクリックします。

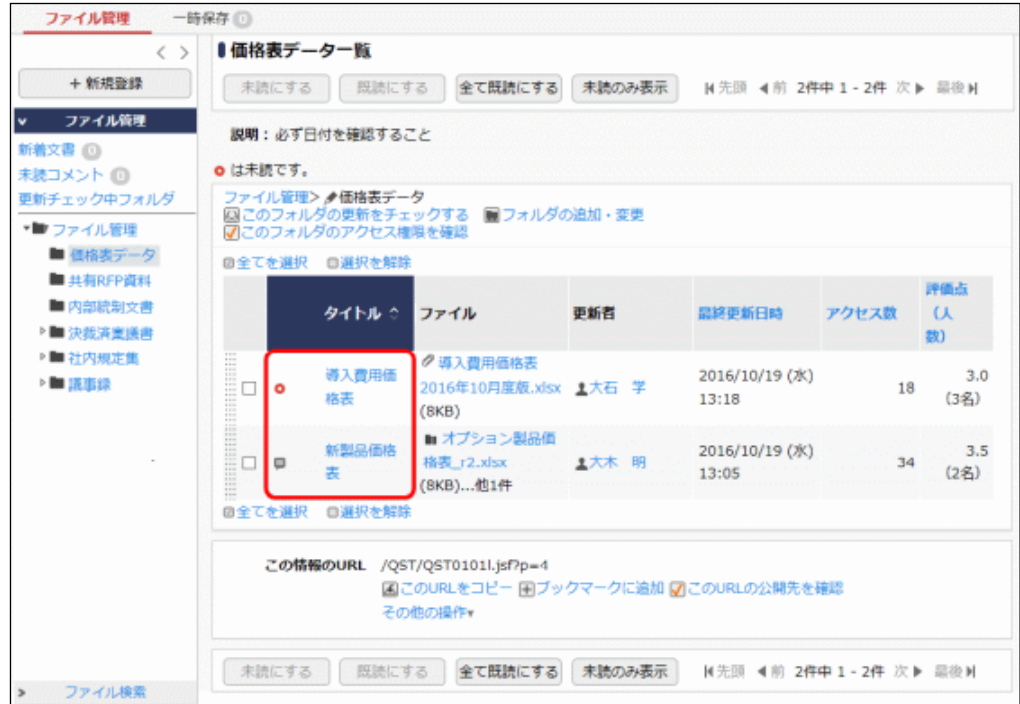

#### ファイル管理拡張オプションが登録されている場合

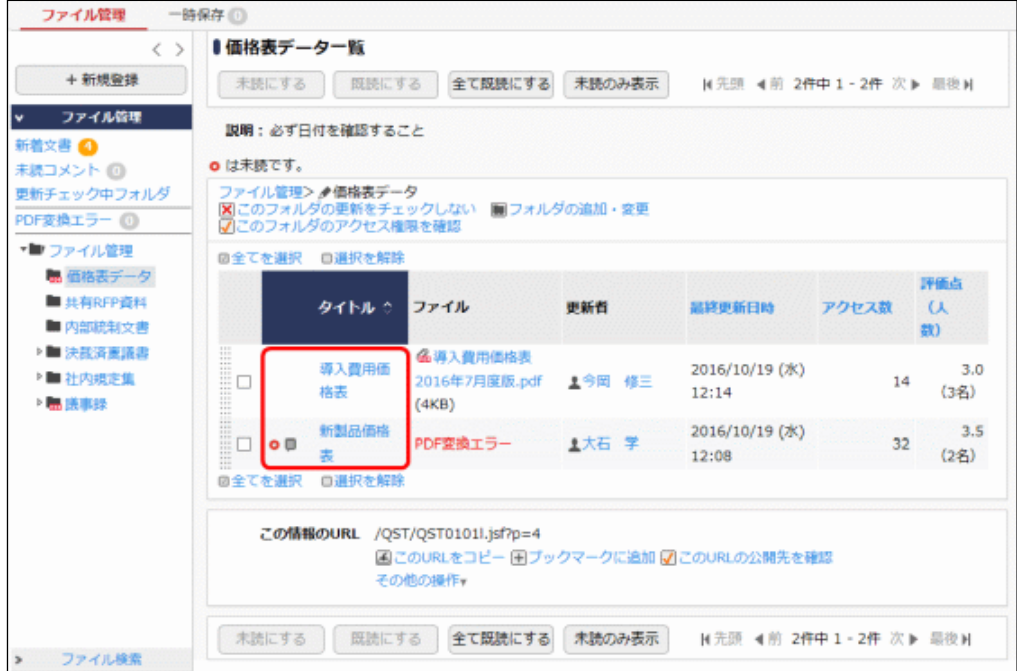

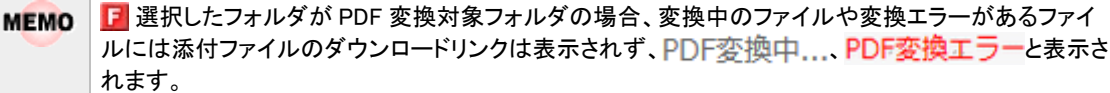

#### ■一覧に表示されるアイコン

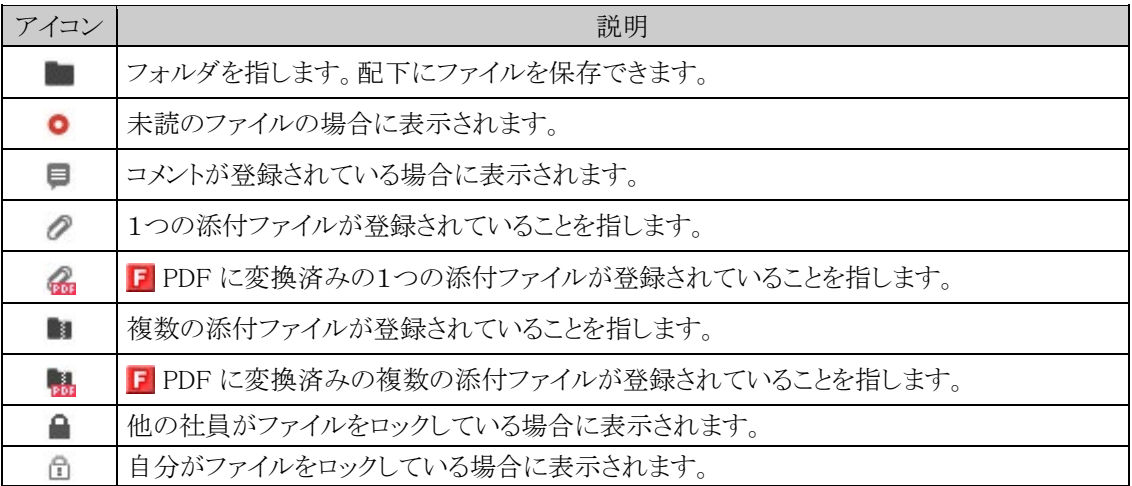

#### ■一覧に表示されるボタン

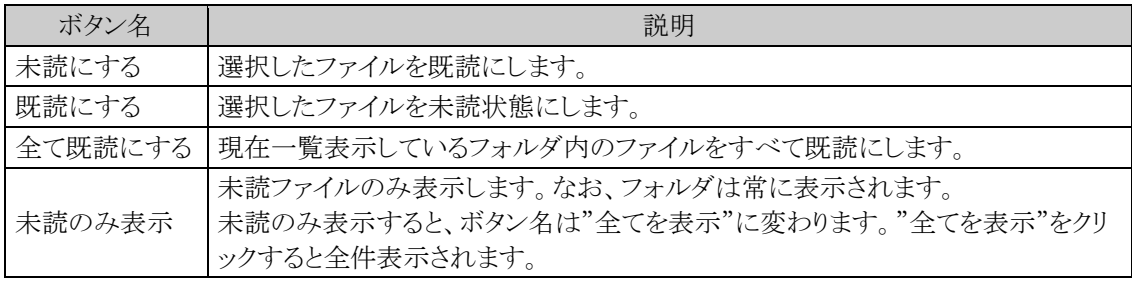

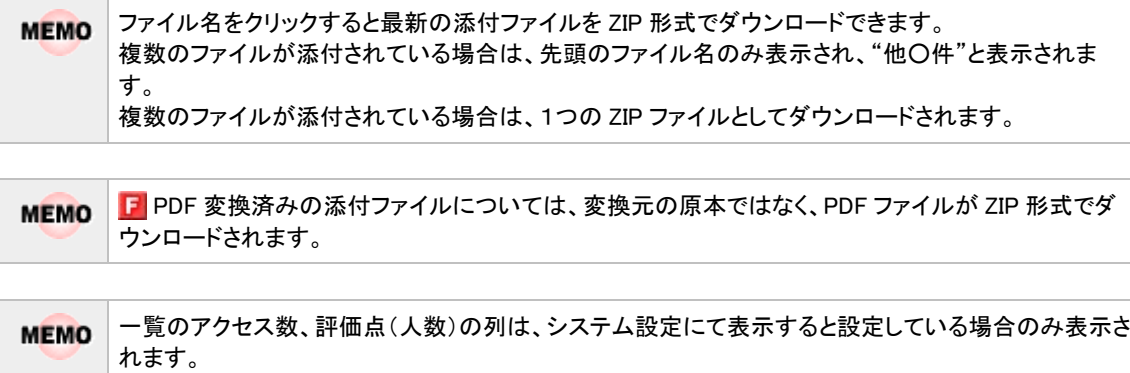

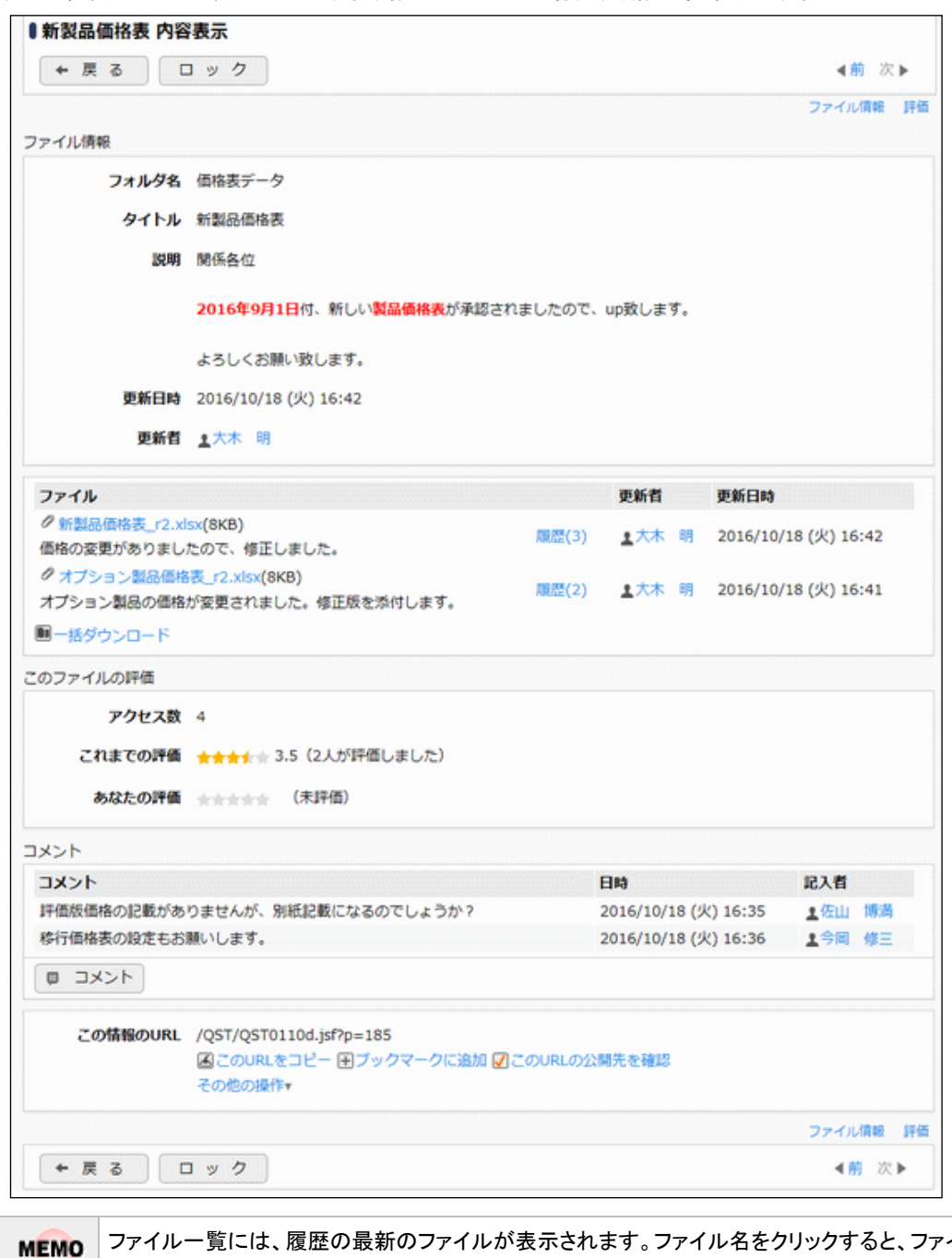

手順3:内容表示画面が表示されます。未読のファイルの場合、既読に変わります。

イルをダウ ンロードできます。 また、■ 一括ダウンロードをクリックすると、最新のファイルすべてを一括でダウンロードできま す。(ZIP 形式のファイルとなります。)

ファイル管理拡張オプションが登録されている場合

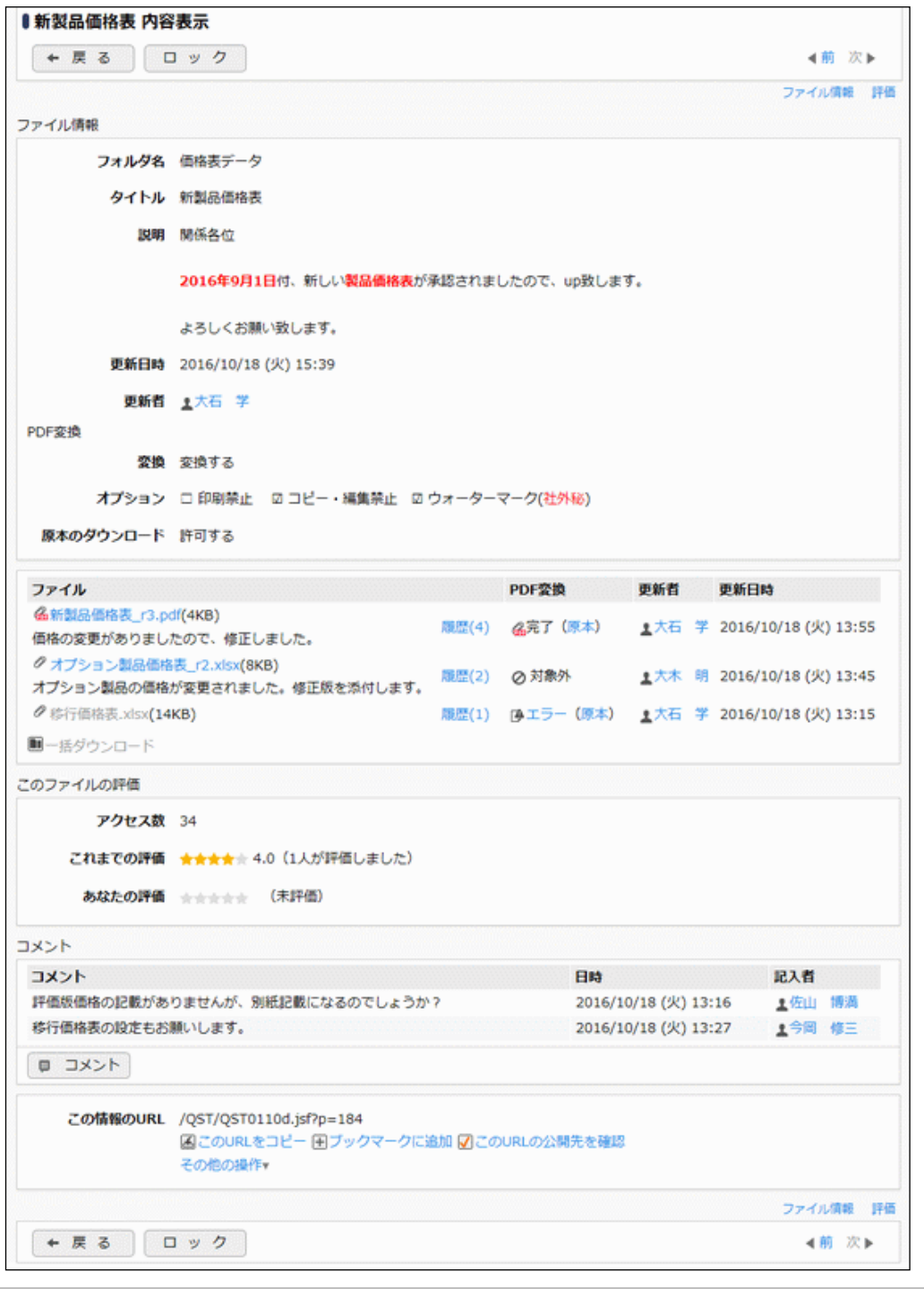

F PDF 変換列は、PDF 変換対象フォルダのファイル情報の場合のみ表示されます。 **MEMO** PDF 変換列には、変換結果および原本のダウンロードが許可されている場合は <mark>原本</mark>が表示されま す。 変換結果がエラーの場合、 工 ラ 一をクリックすると、変換エラー詳細画面が別ウィンドウで表示され ます。エラーがあった時の対処方法は「1.5 PDF 変換エラーに対する対処方法(ファイル管理拡張オプ ション)」を参照してください。 をクリックすると、PDF 変換元の原本をダウンロードできます。

■ 一括ダウンロードをクリックすると、PDF 変換元の原本ではなく、変換済みの PDF ファイ **MEMO** ルすべてを ZIP 形式でダウンロードできます。なお、すべての変換対象の添付ファイルが変換済みの 場合のみ、一括でダウンロードできます。

手順4:選択したファイルを保存したフォルダが版数管理を行う設定の場合、ファイル名横に履歴の件数が 表示されます。 履歴(3)をクリックすると、ファイルの変更履歴を確認できます。

| <b>●新製品価格表 r2.xlsx 改版履歴</b> |         |     |  |                                                  |                        |
|-----------------------------|---------|-----|--|--------------------------------------------------|------------------------|
| + 戻る                        |         |     |  |                                                  | N先頭 ◀前 3件中1-3件 次▶ 最後N  |
|                             | 版数 更新日時 | 更新者 |  | ファイル                                             | 改版内容                   |
| 3                           |         |     |  |                                                  | 価格の変更がありましたので、修正しました。  |
| 2                           |         |     |  | 2016/10/18 (火) 16:39 ±今岡 修三 の新製品価格表_r1.xlsx(8KB) | 価格表にオプションを追加しました。      |
|                             |         |     |  | 2016/10/18 (火) 16:37 1今岡 修三 の新製品価格表.xlsx(8KB)    |                        |
|                             | 戻る      |     |  |                                                  | N先頭 4前 3件中 1-3件 次▶ 晶後N |

ファイル管理拡張オプションが登録されている場合

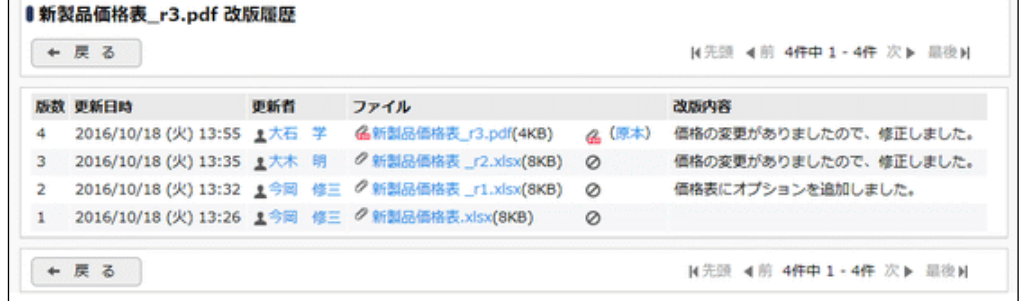

#### <span id="page-27-0"></span>ファイルの評価を登録する

参照したファイルに対して評価を登録できます。 なお、ファイルが保存されているフォルダに対して、評価の入力が許可されていない場合は、表示されません。

手順1:内容表示画面のこのファイルの評価欄の、あなたの評価の☆をクリックします。評価は 5 段階で選 択します。

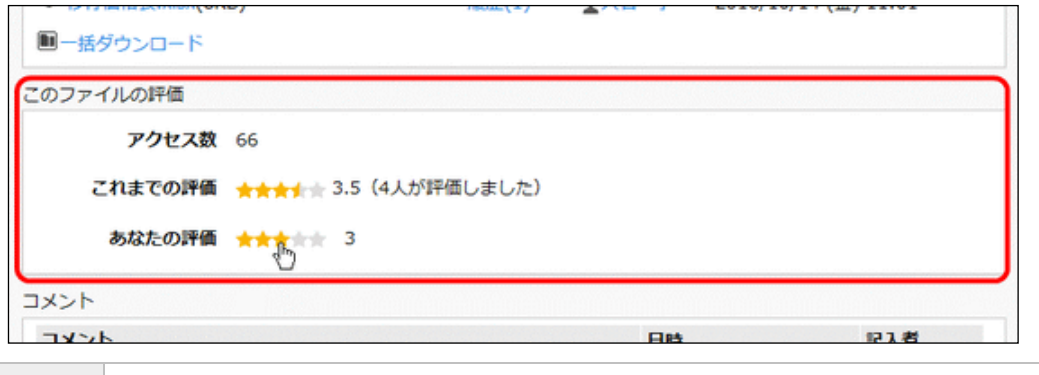

**MEMO** これまでの評価欄には、登録された評価の平均が表示されます。

#### 手順2:確認メッセージが表示されます。内容を確認し、 ◎ ○ K をクリックします。

評価が登録されます。登録した評価を取り消す場合は、評価を取り消すをクリックします。

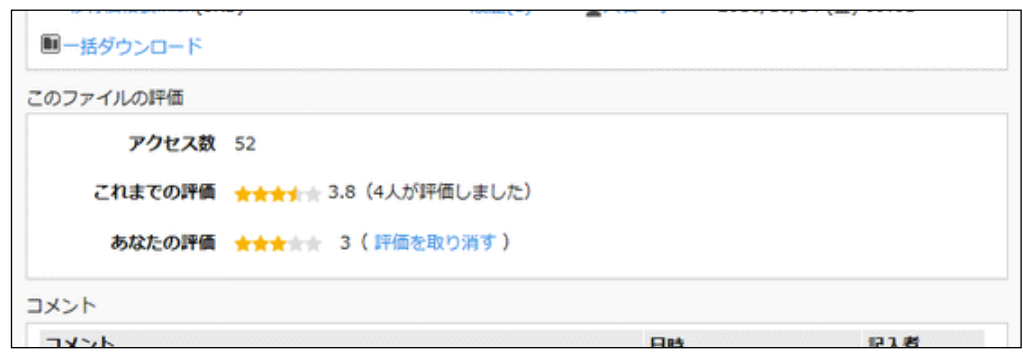

#### <span id="page-28-0"></span>コメントを登録する

ファイルが保存されているフォルダに対してコメント機能の利用が許可されている場合は、ファイルに対するコメ ントを登録できます。

ファイルに関する質問を行ったり、間違いを指摘したりなど様々利用が可能です。

手順1:コメント一覧の ■ コメント をクリックします。

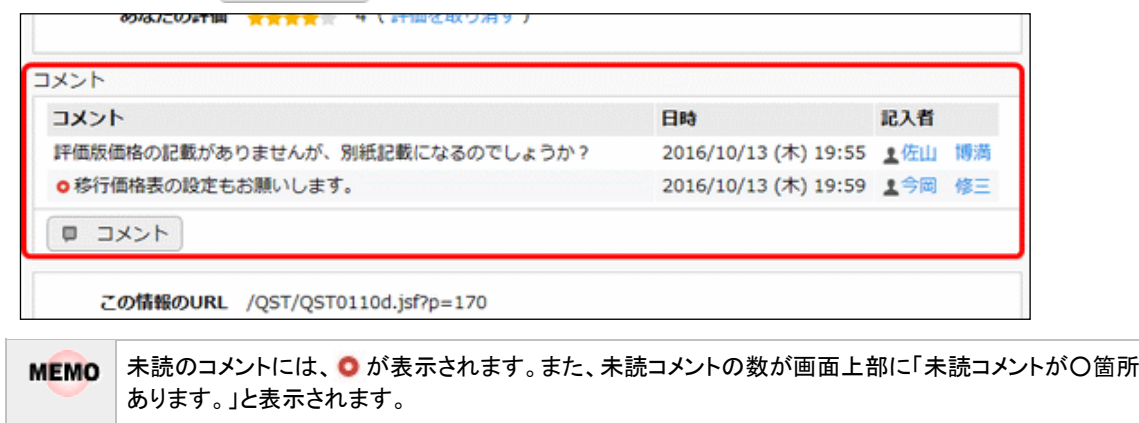

手順2:コメント一覧の下に入力域が表示されます。コメントの内容を入力します。

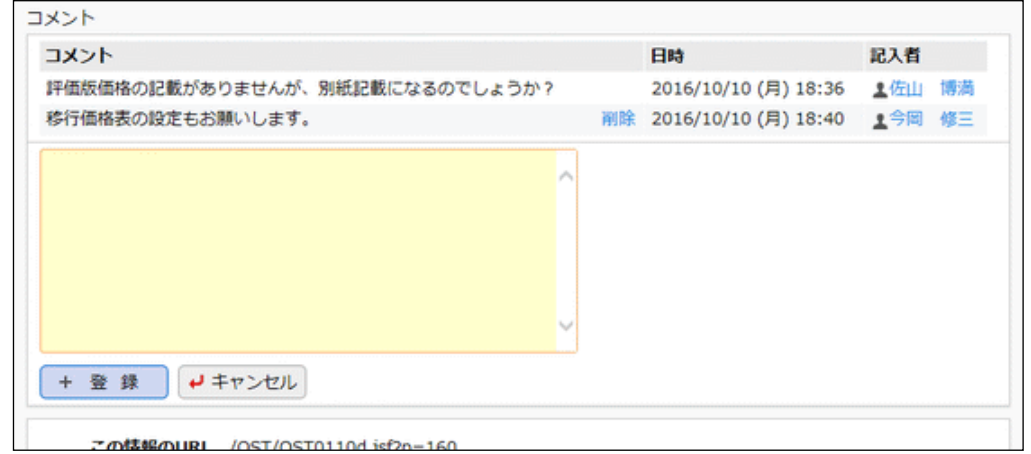

#### 手順3: + 登 録 をクリックします。コメント一覧に追加されます。

自分が登録したコメントの場合、コメント一覧に <mark>削除</mark> が表示されます。 削除をクリックするとコメントを削除 **MEMO** できます。なお、コメントの修正はできません。修正する場合は、削除後、再度コメントを登録してください。

更新チェック中のフォルダに登録されているファイルにコメントが登録された場合、NaviView のファイル管理 **MEMO** フレームに表示されます。また、アシストメッセージに「ファイル管理のコメントが○件あります。」と通知されま す。

#### <span id="page-29-0"></span>ファイルの更新をチェックする

指定したフォルダに対してファイルが新規に追加されると NaviView のファイル管理タブに新着情報を表示でき ます。また、個人設定により、アシストメッセージに新着の件数を通知できます。

#### ■更新チェックを行うフォルダを指定する

手順1:ファイルの更新をチェックしたいフォルダの一覧を表示します。

手順2: 図このフォルダの更新をチェックする をクリックします。

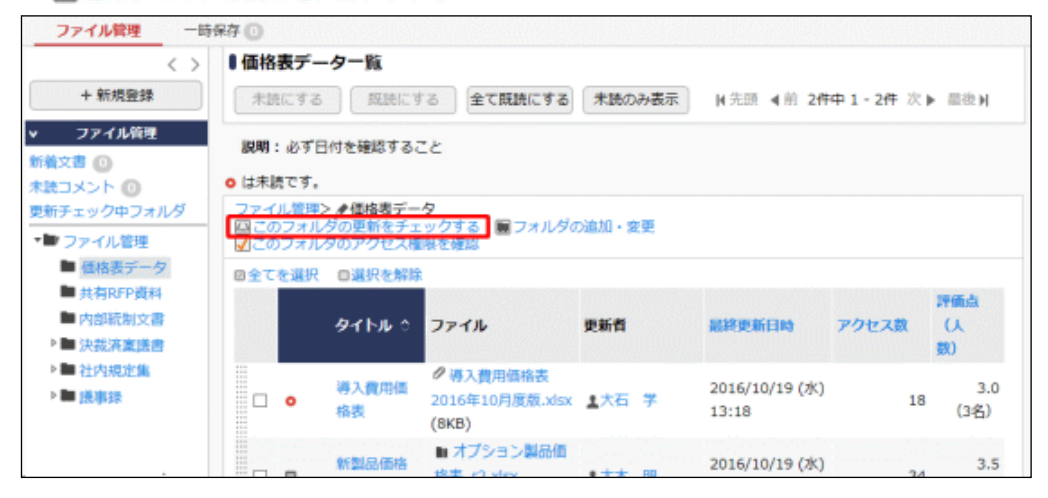

• 更新のチェックを行う設定にした場合、 スこのフォルダの更新をチェックしないに変わります。 **MEMO** 更新のチェックを行わない場合は、 <mark>冈</mark>このフォルダの更新をチェックしないをクリックしてくださ い。 ● 左ペインの「ファイル管理」パネルから更新チェック中フォルタをクリックすると、更新チェック 中のフォルダの一覧が表示されます。

#### ■**NaviView からファイルを開く**

更新チェックしたフォルダにファイルが追加されたり更新されたりすると、NaviView のファイル管理タブに表示さ れます。

手順1:NaviView のファイル管理タブをクリックします。新着情報がある場合、タブに件数が表示されます。

手順2:タイトルをクリックします。

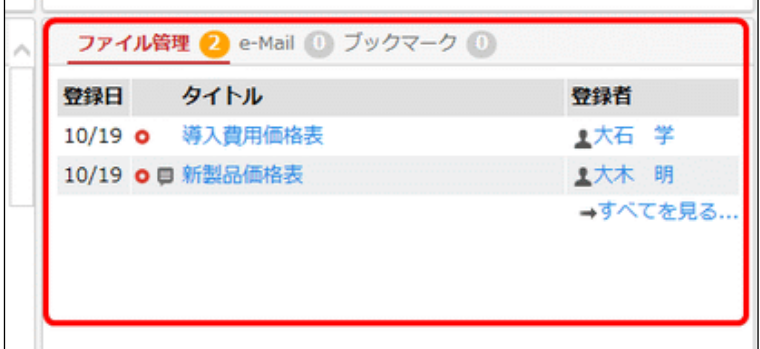

別画面に内容表示画面が表示されます。

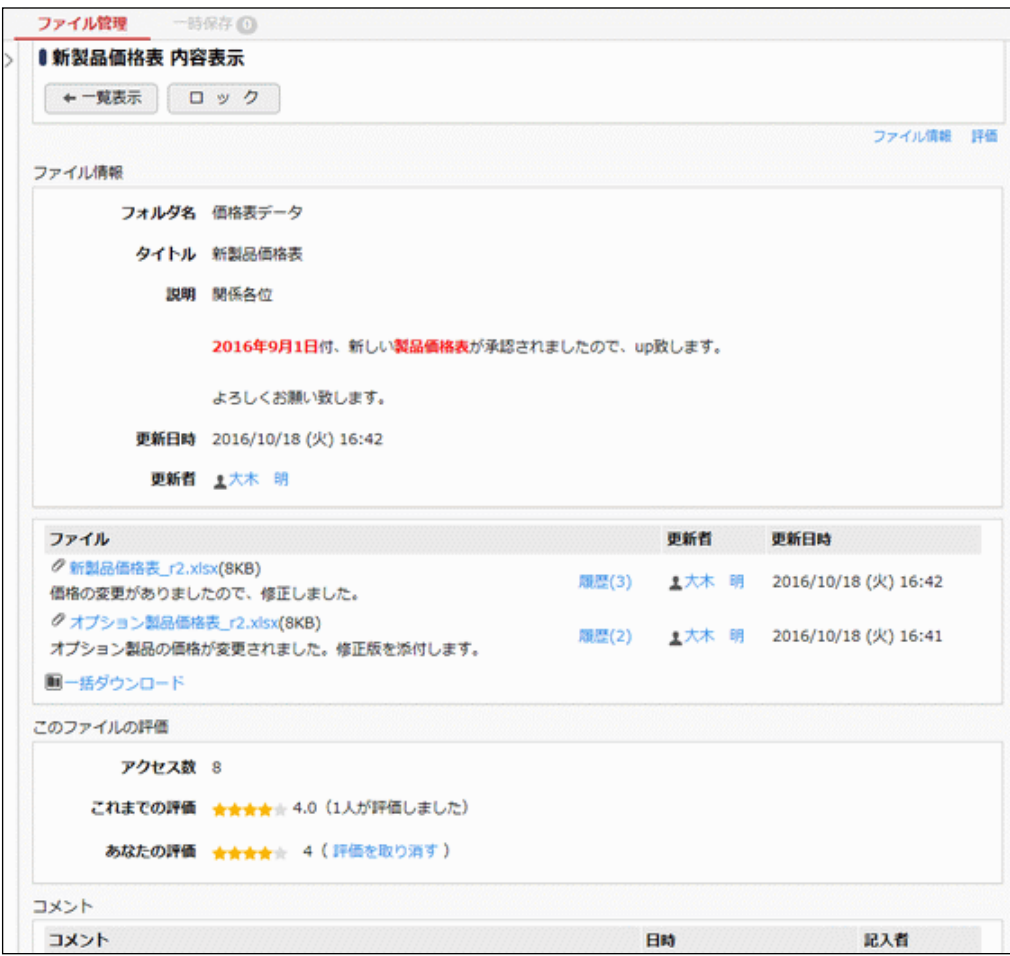

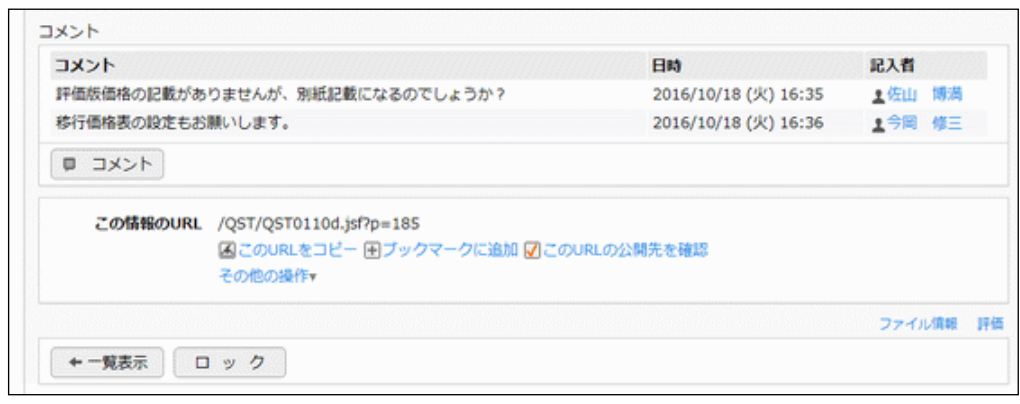

#### <span id="page-31-0"></span>ファイルを検索する

手順1:「ファイル検索」パネルに、条件を指定します。キーワードまたは更新者のいずれかは必ず指定して ください。「ファイル検索」パネルが選択されていない場合は、 ファイル検索 をクリックし ます。

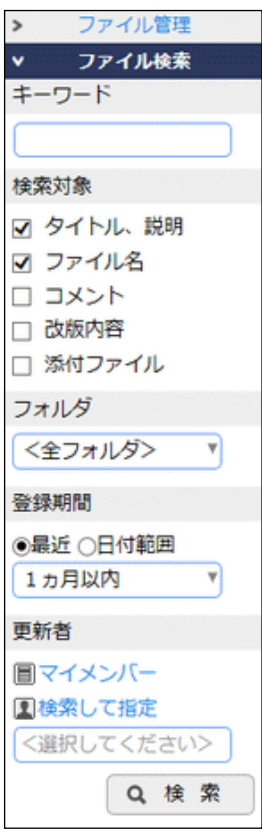

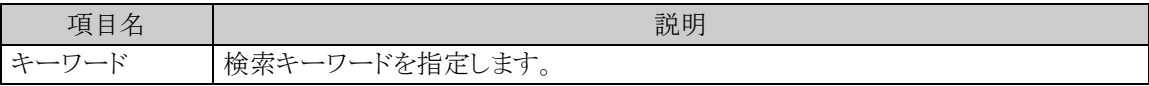

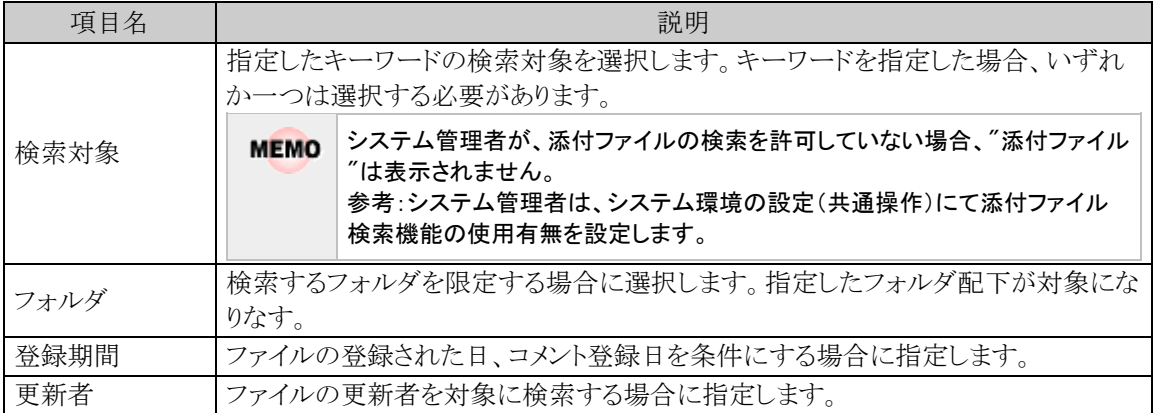

### 手順2: | Q 検 索 をクリックします。指定した条件すべてに該当するファイルの一覧が表示されます。

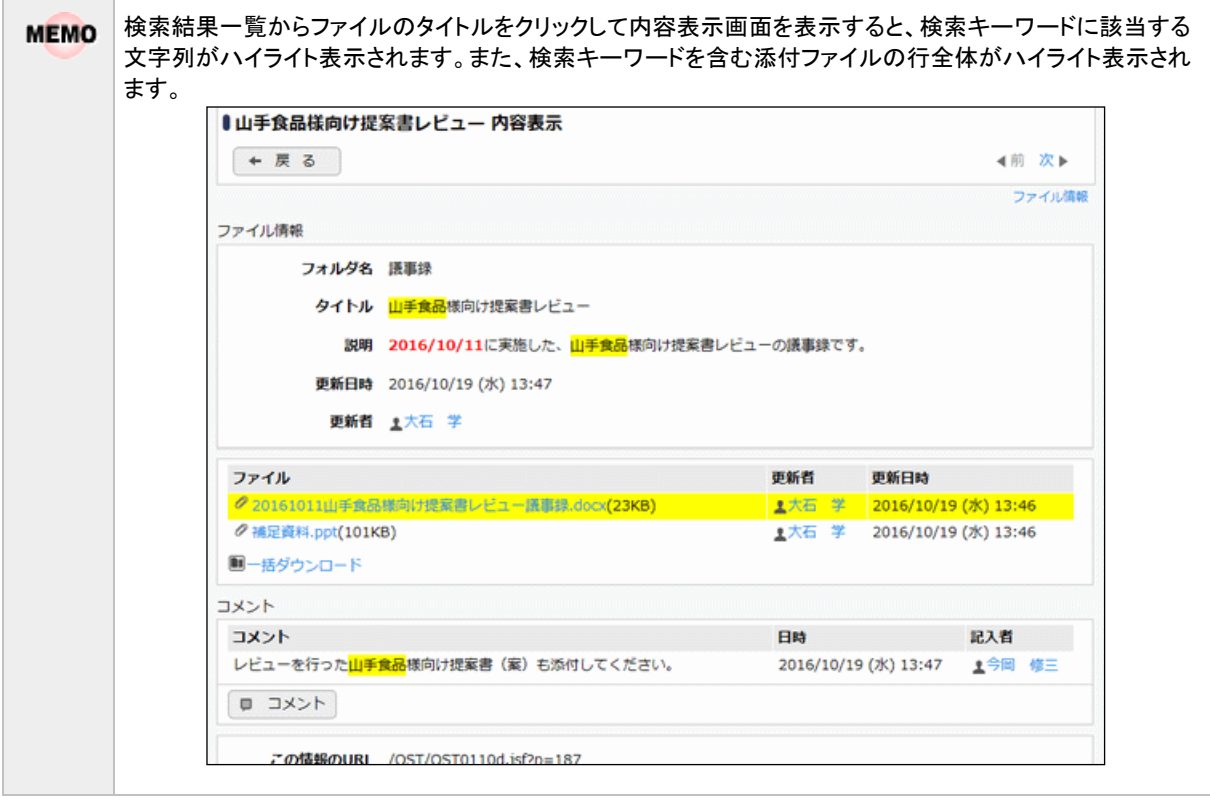

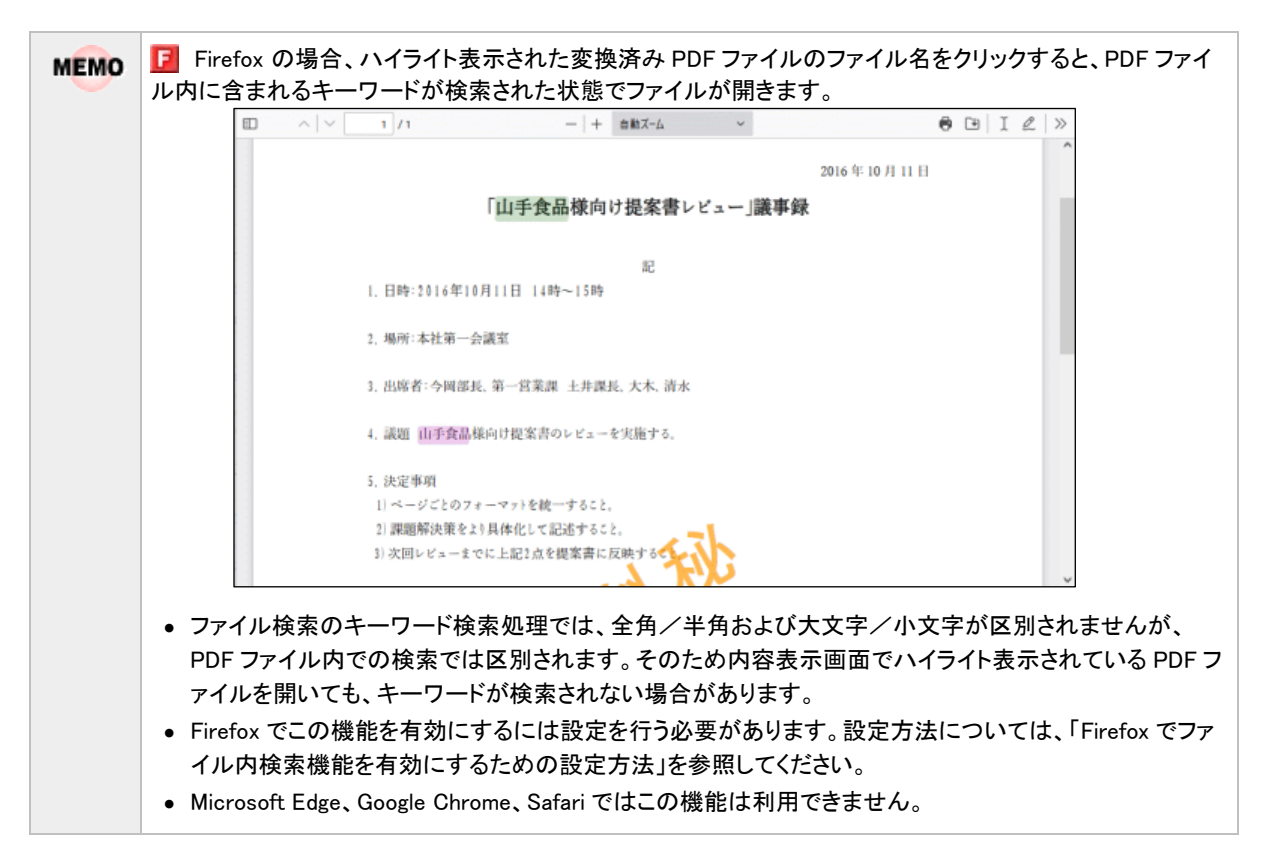

#### **Firefox** でファイル内検索機能を有効にするための設定方法

手順1:Firefox を起動します。

手順2:ブラウザ右上のメニューをクリックし、"設定"を選択します。

手順 3:「設定」画面の「一般」の[プログラム]欄にて、"ファイルの種類(Content Type)"が"Portable Document Format(PDF)"について、"取り扱い方法"を"Firefox で開く"に変更します。

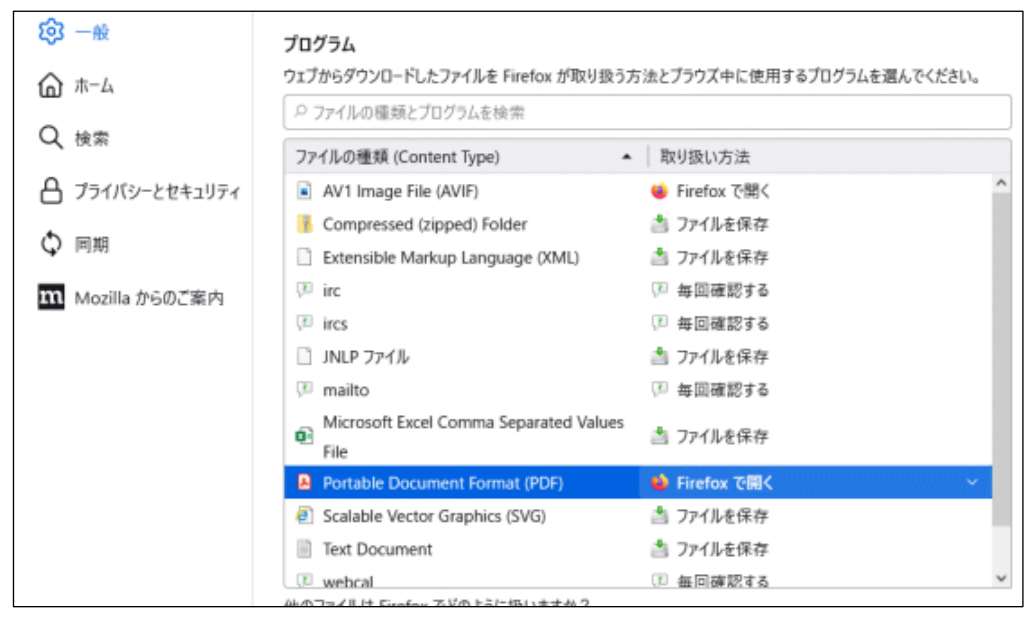

#### <span id="page-34-0"></span>フォルダのアクセス権限を確認する

ファイル管理一覧画面に表示しているフォルダを誰が参照できるのかなどのアクセス権限を参照できます。

#### 手順1:ファイル管理一覧の図このフォルダのアクセス権限を確認をクリックします。

公開先表示画面が表示されます。

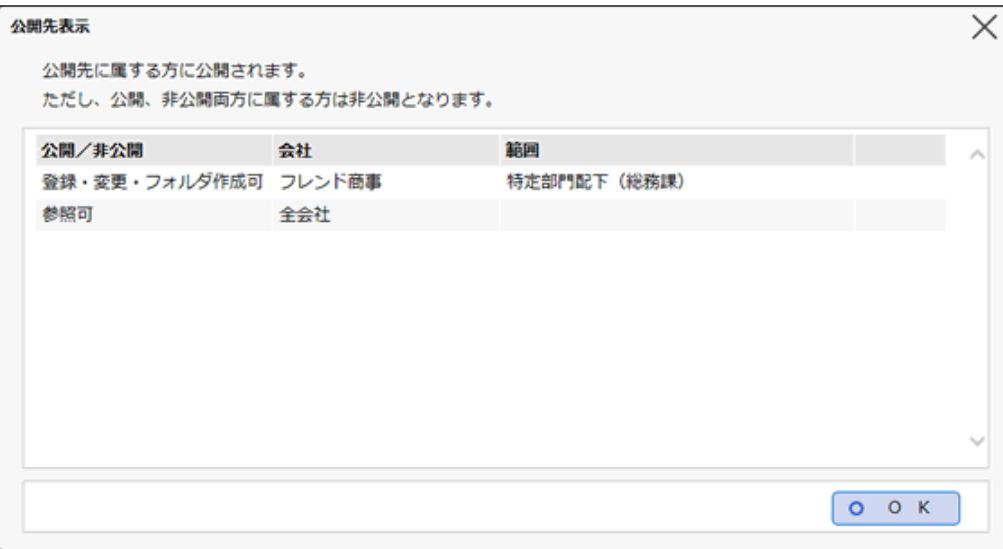

フォルダに対するアクセス権限の設定情報が表示されます。権限優先度の高い順に表示されます。 上記例の場合、フレンド商事の総務課配下の社員は、ファイルの登録、変更、フォルダの作成が可能 です。その他の社員は、参照のみ可能となります。

なお、上記の条件すべてに該当しない場合は、非公開(参照不可)となります。

また、設定されている会社や範囲が当日時点で無効な場合、赤色で無効状態が表示されます。 例)

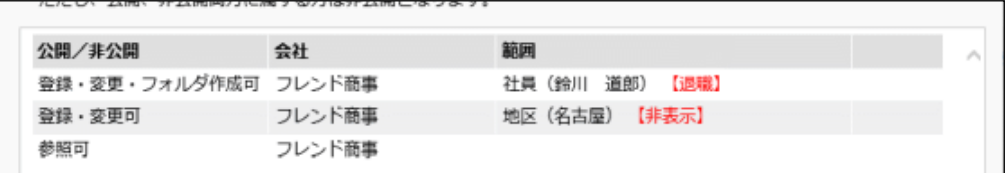

#### <span id="page-35-0"></span>**1.4** ファイルの管理

当作業は、システム管理者のみが行えます。

システム管理者は、システム管理モードに切り替えることにより、本人の参照権限に関係なく全データの管理が 可能です。

システム管理者は、全データに対して以下の作業が行えます。

- ファイル管理一覧配下に対してフォルダを作成可能。作成したフォルダ配下にフォルダを作成する権 限の割り当てが可能です。
- ユーザがロックしたまま解除し忘れている場合などに強制的にロックの解除が行えます。
- ファイルの改版履歴 1 件単位での削除が可能です。(通常、ファイルの削除はフォルダに権限をもつ 社員全員が行えますが、履歴の削除は本人のみ実行可能となります。)

#### <span id="page-35-1"></span>システム管理者モードに切り替える

上記システム管理作業を行う場合は、システム管理者モードに切り替えます。

手順1:フォルダ管理一覧画面の 3 システム管理をクリックします。

システム管理者の場合のみ表示されます。また、このリンクは、一覧表示の場合のみクリック可能です。

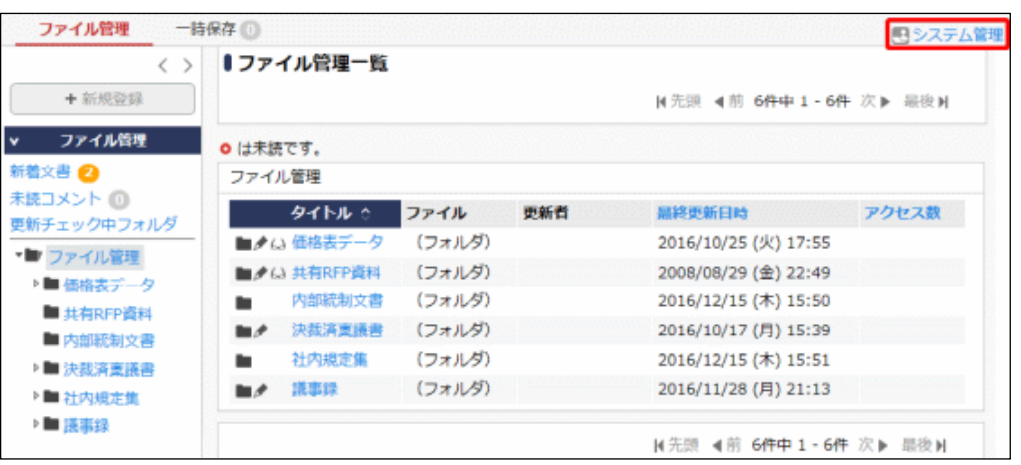

フォルダの作成やロックの解除などの操作は一般のユーザと同様です。なお、ファイルの新規登録は 行えません。

システム管理者モードに切り替えると、「管理者モードで動作中」と表示されます。

ユーザ操作に戻すには、■ユーザ操作をクリックします。通常の操作は、ユーザモードで行ってくださ い。

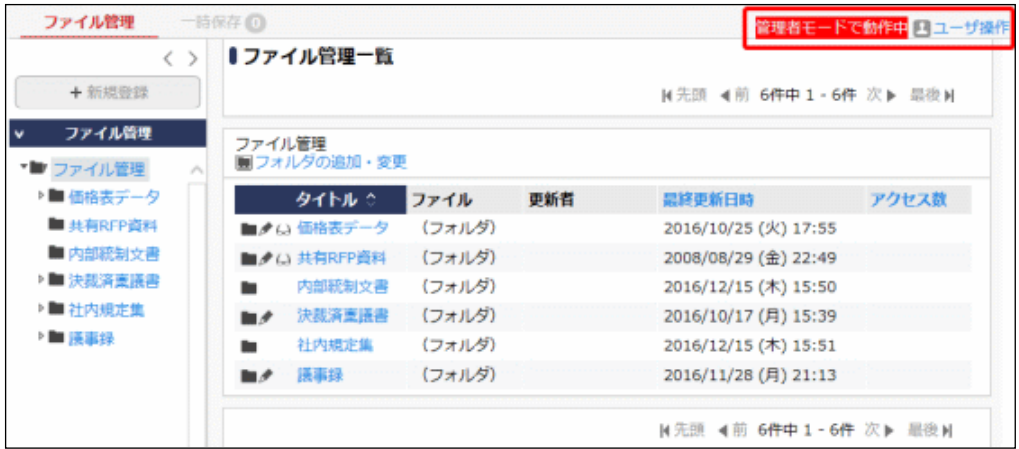

#### <span id="page-36-0"></span>1.5 PDF 変換エラーに対する対処方法(F ファイル管理拡張オプション)

PDF 変換対象フォルダに登録された添付ファイルは自動的に PDF ファイルに変換されますが、何らかの原因 により、変換中にエラーが発生することがあります。その場合は、次のように対処してください。

エラーの詳細を確認する場合は、エラーになった添付ファイルが登録されているファイル情報のファイル内容 表示画面を確認します。該当ファイルに対してエラーと表示されます。

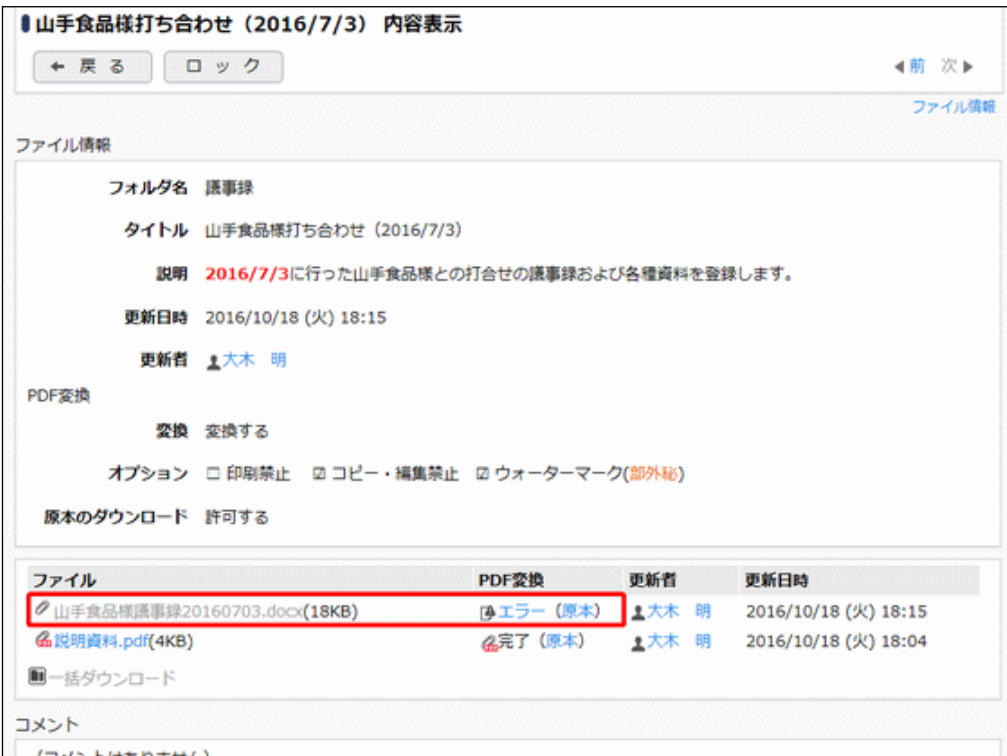

内容表示画面の エラー をクリックすると、変換エラーの詳細が別ウィンドウで表示されます。

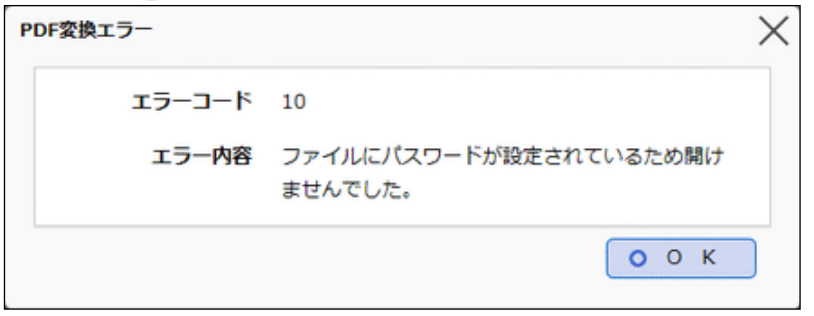

詳細を確認の上、エラーの原因を取り除いた状態の添付ファイルを再度登録しなおしてください。 エラーの原因としては主に以下のことが考えられます。

- ファイルにパスワードが設定されている
- ファイルが壊れている

詳細を確認しても原因が不明な場合や再登録してもエラーになる場合は、システム管理者にお問い合わせく ださい。

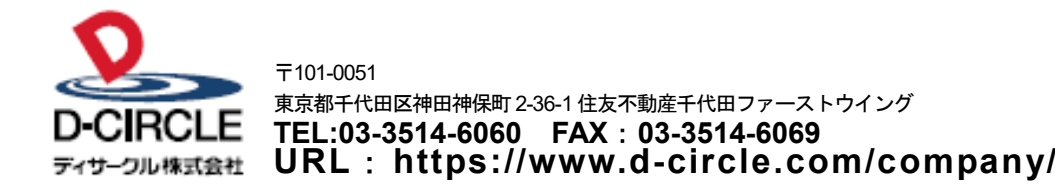